# GFX-/XCN-Display-Serien

# MONTAGE- UND BENUTZERHANDBUCH

*HINWEIS – In diesem Handbuch finden Sie Informationen für die Displays GFX-350, GFX-750, XCN-750 und XCN-1050. Vollständige Informationen erhalten Sie bei Ihrem zugelassenen Händler.*

Version 1.00 Revision A Dezember 2019

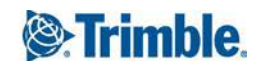

#### **Rechtliche Hinweise**

#### **Geschäftsbereich Landwirtschaft**

Trimble Agriculture Division 10368 Westmoor Drive Westminster, CO 80021-2712 USA

#### [www.trimble.com](http://www.trimble.com/)

#### **Urheberrechte und Marken**

© 2019, Trimble Inc. Alle Rechte vorbehalten.

Trimble und das Globus- und Dreieck-Logo sind in den USA und in anderen Ländern eingetragene Marken von Trimble Inc. Field-IQ ist eine Marke von Trimble Inc. Entwickelt unter Lizenz der Europäischen Union und der Europäischen Weltraumorganisation.

Sämtliche sonstigen Marken sind Eigentum der jeweiligen Inhaber.

#### **Maßgebliche Sprachversion**

DIE OFFIZIELLE SPRACHE DIESER NUTZUNGSBEDINGUNGEN IST ENGLISCH. SOLLTE SICH EIN WIDERSPRUCH ZWISCHEN DER ENGLISCHEN FASSUNG UND EINER FASSUNG IN EINER ANDEREN SPRACHE ERGEBEN, GILT DIE ENGLISCHE FASSUNG.

#### **Hinweise zur Ausgabe**

Dies ist die Dezember 2019 Ausgabe (Revision A) der *GFX- /XCN-Display-Serien – Montage- und Benutzerhandbuch*. Sie bezieht sich auf Version 1.00 des GFX-/XCN-Display-Serien.

Die folgenden eingeschränkten Garantien gewähren Ihnen nach dem Gesetz bestimmte Rechte. Je nachdem, in welchem Land Sie ansässig sind und welche Rechtsprechung für Sie gilt, haben Sie möglicherweise weitere Rechte.

#### **Eingeschränkte Produktgarantie**

Trimble gewährleistet, dass dieses Trimble-Produkt und seine internen Komponenten ("das Produkt") frei von Material- und Verarbeitungsfehlern sind und zwei (2) Jahre lang im Wesentlichen den entsprechenden von Trimble veröffentlichten Spezifikationen für das Produkt entsprechen. Diese Frist beginnt entweder (i) mit dem Installationsdatum oder (ii) sechs (6) Monate nach der Auslieferung des Produkts durch Trimble, je nachdem, welcher Fall früher eintritt. Diese Garantie gilt nur, wenn das Produkt von Trimble oder einem Händler installiert wurde, der von Trimble zur Produktinstallation autorisiert wurde.

#### **Softwaremodule und Erweiterungen**

Alle Softwarekomponenten des Produkts (nachfolgend auch als "Software" bezeichnet) werden nicht verkauft, sondern nur lizenziert. Für Software, für die eine Endbenutzer-

Lizenzvereinbarung ("EULA") mitgeliefert wird, gelten unabhängig vom vorherigen Abschnitt die Bedingungen, Einschränkungen und die eingeschränkte Garantie in dieser Endbenutzer-Lizenzvereinbarung. Während des Zeitraums der eingeschränkten Garantie haben Sie das Anrecht, ohne Zusatzkosten von Trimble zur allgemeinen Veröffentlichung entwickelte Fehlerbehebungen und kleine Updates für das Produkt zu beziehen. Hierfür gelten die Regelungen der Bereitstellung an Käufer von Trimble-Produkten. Wenn Sie das Produkt von einem autorisierten Trimble-Händler und nicht von Trimble direkt gekauft haben, kann Trimble nach eigenem Ermessen die Fehlerbehebungen und kleine Updates für die Software auch an den Händler senden, der sie dann an Sie weiterleitet. Von Trimble als solche vertriebene große Upgrades, neue Produkte oder in wesentlicher Hinsicht neue Softwareversionen sind ausdrücklich von diesem Updateprozess und der eingeschränkten Garantie ausgeschlossen. Durch den Erhalt von Softwareupdates verlängert sich der Zeitraum für die eingeschränkte Garantie nicht.

Für die Zwecke dieser Garantie gelten folgende Definitionen: (1) Als "Fehlerbehebung" werden die Behebung von Fehlern oder andere Updates bezeichnet, die erstellt wurden, um eine frühere Softwareversion, die den veröffentlichten Spezifikationen im Wesentlichen nicht entsprach, zu berichtigen. (2) Ein "kleines Update" besteht aus Verbesserungen aktueller Funktionen einer Software. (3) Ein "großes Upgrade" liegt vor, wenn der Software wesentliche neue Funktionen hinzugefügt werden oder wenn ein Produkt mit neuen Funktionen die Weiterentwicklung einer aktuellen Produktreihe ablöst. Trimble behält sich das Recht vor, nach eigenem Ermessen festzulegen, was eine wesentliche neue Funktion oder ein großes Upgrade darstellt.

#### **Garantieansprüche**

Trimbles einzige Verpflichtung und Ihr einziger Anspruch unter den oben erläuterten Garantiebedingungen ist – nach Ermessen von Trimble – die Reparatur oder der Ersatz eines Produkts, das der Garantie nicht entspricht ("fehlerhaftes Produkt") bzw. die Kostenerstattung bis zur Höhe des von Ihnen für das fehlerhafte Produkt gezahlten Kaufpreises ohne Installationskosten, wenn Sie das fehlerhafte Produkt entsprechend den Standard-Rücksendebedingungen an Trimble zurücksenden. Der Anspruch kann auch die Erstattung der Reparaturkosten aufgrund von Schäden an Fremdgeräten, an bzw. in denen das Produkt installiert ist, umfassen, falls von Trimble nach einer Ursachenanalyse mit hinreichender Sicherheit festgestellt wird, dass diese Schäden unmittelbar von dem Produkt verursacht wurden.

#### **Garantieausschlüsse und Haftungsausschluss**

Diese Garantien decken nur den Fall ab, dass (i) das Produkt und die Software korrekt und ordnungsgemäß wie in den entsprechenden Benutzerhandbüchern und Spezifikationen von Trimble beschrieben installiert, konfiguriert, angeschlossen, gewartet, gelagert und betrieben werden, und (ii) dass das Produkt und die Software nicht geändert oder unsachgemäß verwendet werden. Die vorhergehenden Garantien gelten nicht unter den im Folgenden genannten Bedingungen, und Trimble haftet nicht für Schäden oder Leistungseinbußen aufgrund (i) einer Kombination des Produkts oder der Software mit Hard- oder Softwareprodukten, Daten, Systemen, Schnittstellen oder Geräten, die nicht von Trimble hergestellt, geliefert oder als zulässig genannt wurden, (ii) des Betriebs des Produkts oder der Software unter Bedingungen, die nicht in den Standardspezifikationen von Trimble für Trimble-Produkte genannt werden, (iii) der unautorisierten Installation, Änderung oder Verwendung des Produkt oder der Software, (iv) von Schäden durch Unfälle, Blitze oder sonstige elektrische Entladungen, Eindringen von Süß- oder Salzwasser, auch als Spritzer, und (v) der normalen Abnutzung von Verschleißteilen (z. B. Batterien). Trimble übernimmt keine Zusicherung oder Garantie für die durch die Verwendung des Produkts erzielten Ergebnisse.

DIE OBEN ANGEGEBENEN GARANTIEN STELLEN DEN GESAMTEN UMFANG DER HAFTUNG DURCH TRIMBLE FÜR DIE PRODUKTE UND DIE SOFTWARE DAR. SOWEIT NICHT AUSDRÜCKLICH IN DIESER VEREINBARUNG ANDERS FESTGELEGT, WERDEN DIE PRODUKTE, DIE SOFTWARE UND ALLES BEGLEITMATERIAL OHNE GEWÄHR UND OHNE JEGLICHE AUSDRÜCKLICHE ODER STILLSCHWEIGENDE GARANTIE DURCH TRIMBLE INC. ODER ANDERE, DIE AN KONZEPTION, HERSTELLUNG, INSTALLATION ODER VERTRIEB BETEILIGT SIND, ZUR VERFÜGUNG GESTELLT; DIES GILT INSBESONDERE FÜR IMPLIZITE GARANTIEN DER MARKTGÄNGIGKEIT UND DER EIGNUNG FÜR EINEN BESTIMMTEN ZWECK, FÜR DIE RECHTSMÄNGELHAFTUNG UND NICHTVERLETZUNG VON RECHTEN DRITTER. DIE GENANNTEN AUSDRÜCKLICHEN GARANTIEN ERSETZEN JEDE VERPFLICHTUNG ODER HAFTUNG SEITENS TRIMBLE AUFGRUND VON ODER IN VERBINDUNG MIT DEN PRODUKTEN ODER DER SOFTWARE. DA IN EINIGEN LÄNDERN EINE ZEITLICHE EINSCHRÄNKUNG ODER DER AUSSCHLUSS EINER STILLSCHWEIGENDEN GARANTIE NICHT ZULÄSSIG SIND, GILT DIE OBEN GENANNTE EINSCHRÄNKUNG MÖGLICHERWEISE NICHT ODER NICHT IN VOLLEM UMFANG FÜR SIE.

TRIMBLE INC. IST WEDER VERANTWORTLICH FÜR DEN BETRIEB ODER AUSFALL VON GPS-SATELLITEN NOCH FÜR DIE VERFÜGBARKEIT DER SIGNALE VON GPS-SATELLITEN.

#### **Haftungsbegrenzung**

TRIMBLE HAFTET IM RAHMEN DER HIER GENANNTEN BEDINGUNGEN MAXIMAL BIS ZU DEM BETRAG, DEN SIE FÜR DAS PRODUKT ODER DIE SOFTWARELIZENZ BEZAHLT HABEN. TRIMBLE ODER SEINE ZULIEFERER HAFTEN,

SOWEIT GESETZLICH ZULÄSSIG, NIEMALS UND UNTER KEINEN UMSTÄNDEN UND UNTER KEINER RECHTSTHEORIE, DIE SICH IN IRGENDEINER WEISE AUF DIE PRODUKTE, SOFTWARE UND DIE BEGLEITENDE DOKUMENTATION UND MATERIALIEN BEZIEHEN, FÜR INDIREKTE ODER SPEZIELLE SCHÄDEN, NEBEN- ODER FOLGESCHÄDEN (INSBESONDERE SCHÄDEN DURCH ENTGANGENE GEWINNE, UNTERBRECHUNG DES GESCHÄFTSBETRIEBS, VERLUST VON GESCHÄFTSDATEN ODER ANDERE FINANZIELLE SCHÄDEN), GANZ GLEICH, OB TRIMBLE AUF DIE MÖGLICHKEIT SOLCHER VERLUSTE HINGEWIESEN WURDE, UND UNABHÄNGIG VON DER GESCHÄFTSBEZIEHUNG, DIE SICH ZWISCHEN IHNEN UND TRIMBLE ENTWICKELT BZW. ENTWICKELT HAT. DA IN EINIGEN LÄNDERN DER AUSSCHLUSS BZW. DIE EINSCHRÄNKUNG DER HAFTUNG FÜR NEBEN- UND FOLGESCHÄDEN NICHT ZULÄSSIG IST, GILT DIE OBEN GENANNTE EINSCHRÄNKUNG MÖGLICHERWEISE NICHT FÜR SIE.

HINWEIS: DIE OBEN AUSGEFÜHRTEN BEDINGUNGEN DER EINGESCHRÄNKTEN GARANTIE GELTEN MÖGLICHERWEISE NICHT FÜR PRODUKTE ODER SOFTWARE, DIE IN LÄNDERN DER EUROPÄISCHEN UNION ERWORBEN WURDEN. FORDERN SIE IN DEM FALL BITTE DIE FÜR SIE GÜLTIGEN GARANTIEBEDINGUNGEN VON IHREM TRIMBLE-HÄNDLER AN.

#### **Hinweise**

#### **Bescheinigung über Klasse B – Hinweise für Benutzer**

Dieses Gerät wurde erfolgreich auf die Einhaltung der Grenzwerte für digitale Geräte der Klasse B (Class B) gemäß Teil (Part) 15 der FCC-Vorschriften (FCC Rules) geprüft. Diese Grenzwerte sollen ausreichenden Schutz vor schädlichen Interferenzen bei Einsatz des Geräts in einem Wohngebiet bieten. Dieses Gerät erzeugt und nutzt Hochfrequenzenergie und kann diese abstrahlen und, falls es nicht nach den Herstellerangaben installiert wurde, Störungen beim Empfang von Funkwellen verursachen. Es gibt dennoch keine Garantie dafür, dass in einer bestimmten Installation keine Störungen auftreten. Wenn dieses Gerät Störungen des Funk- oder Fernsehempfangs verursacht (dies stellen Sie fest, indem Sie das Gerät aus- und wieder anschalten), sollte der Benutzer versuchen, die Störungen mit einer oder mehreren der folgenden Maßnahmen zu beheben:

- Richten Sie die Empfangsantenne neu aus, oder montieren Sie sie an einer anderen Stelle.

- Erhöhen Sie den Abstand zwischen Gerät und Empfänger.

- Schließen Sie das Gerät an eine Steckdose an, die zu einem anderen Stromkreis gehört als die Steckdose, an die der Empfänger angeschlossen ist.

- Bitten Sie den Händler oder einen qualifizierten Rundfunk- /Fernsehtechniker um Hilfe.

FCC-Warnung: Durch Änderungen, die vom Hersteller oder Registranten dieses Geräts nicht ausdrücklich genehmigt wurden, kann Ihr Recht zum Betreiben des Geräts erlöschen Dieses Gerät entspricht den Vorschriften in Teil 15 der FCC-Richtlinien. Operation is subject to the following two conditions: (1) Das Gerät darf keine Störungen verursachen, und (2) das Gerät muss alle Störungen aufnehmen können, auch die Störungen, die einen unerwünschten Betrieb zur Folge haben können.

#### WICHTIGER HINWEIS:

#### Erklärung zur FCC-Strahlenbelastung:

Dieses Gerät entspricht den FCC-Grenzwerten für Strahlenbelastung, die für eine unkontrollierte Umgebung festgelegt sind. Dieses Gerät sollte mit einem Mindestabstand von 20cm zwischen der Strahlenquelle und Ihrem Körper installiert und betrieben werden.

Dieser Sender darf nicht zusammen mit einer anderen Antenne oder einem anderen Sender betrieben werden. Umfasst FCC ID: Z64-2564N

#### **Industry Canada statement**

This device complies with Industry Canada licence-exempt RSS standard(s). Operation is subject to the following two conditions:

(1) this device may not cause interference, and

(2) this device must accept any interference, including interference that may cause undesired operation of the device.

Le présent appareil est conforme aux CNR d'Industrie Canada applicables aux appareils radio exempts de licence. L'exploitation est autorisée aux deux conditions suivantes :

(1) l'appareil ne doit pas produire de brouillage, et

(2) l'utilisateur de l'appareil doit accepter tout brouillage radioélectrique subi, même si le brouillage est susceptible d'en compromettre le fonctionnement.

#### Radiation Exposure Statement:

The product comply with the Canada portable RF exposure limit set forth for an uncontrolled environment and are safe for intended operation as described in this manual. The further RF exposure reduction can be achieved if the product can be kept as far as possible from the user body or set the device to lower output power if such function is available.

#### Déclaration d'exposition aux radiations:

Le produit est conforme aux limites d'exposition pour les appareils portables RF pour les Etats-Unis et le Canada établies pour un environnement non contrôlé. Le produit est sûr pour un fonctionnement tel que décrit dans ce manuel. La réduction aux expositions RF peut être augmentée si l'appareil peut être conservé aussi loin que possible du corps de l'utilisateur ou que le dispositif est réglé sur la puissance de sortie la plus faible si une telle fonction est disponible.

#### Umfasst IC: 451I-2564N

#### **Hinweis für unsere Kunden in der Europäischen Union**

Hinweise zum Produktrecycling und weitere Informationen finden Sie unter:

[http://www.trimble.com/Corporate/Environmental\\_](http://www.trimble.com/Corporate/Environmental_Compliance.aspx) [Compliance.aspx](http://www.trimble.com/Corporate/Environmental_Compliance.aspx)

Recycling in Europa: Um elektrisch betriebene Altgeräte von Trimble zu recyceln, wählen Sie die Nummer

+31497 53 24 30, und fragen Sie nach dem "WEEE Associate"

oder

#### fordern Sie Recyclinganleitungen an von:

Trimble Europe BV c/o Menlo Worldwide Logistics Meerheide 45 5521 DZ Eersel, NL

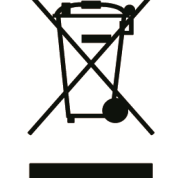

#### **Aviso para México**

La operación de este equipo está sujeta a las siguientes dos condiciones: (1) es posible que este equipo o dispositivo no cause interferencia perjudicial y (2) este equipo o dispositivo debe aceptar cualquier interferencia, incluyendo la que pueda causar su operación no deseada.

# <span id="page-4-0"></span>Sicherheitsinformationen

Befolgen Sie alle Anweisungen, die mit "Warnung" oder "Achtung" gekennzeichnet sind. Diese Anweisungen sollen die Gefahr von Verletzungen bzw. Sachschäden minimieren. Beachten Sie insbesondere der Sicherheit dienende Anweisungen, die folgendermaßen gekennzeichnet sind:

Warnung – Diese Meldung warnt vor möglichen Gefahren, die zu schweren oder sogar tödlichen Verletzungen führen können.

A Achtung – Diese Meldung warnt vor Gefahren oder riskanten Verfahren, die zu Verletzungen oder Sachschäden oder endgültigen Datenverlusten führen können.

<span id="page-4-1"></span>*HINWEIS – Auch wenn keine ausdrückliche Warnung ausgesprochen wird, bedeutet dies nicht, dass keine Gefahr besteht.*

# Warnungen

A Warnung – Wenn Sie am Hydrauliksystem des Fahrzeugs arbeiten, können Anbauteile am Fahrzeug, die nicht auf den Boden abgesenkt wurden, schnell absinken. Wenn Sie Arbeiten im Bereich des Fahrzeugs durchführen, könnten Sie sich durch schnell absinkende Anbauteile schwere Verletzungen zuziehen. Um dieses Risiko zu vermeiden, senken Sie alle Anbauteile am Fahrzeug bis zum Boden ab, bevor Sie mit Ihrer Arbeit beginnen.

Warnung – Wenn eine andere Person versucht, das Fahrzeug zu bewegen, während Sie daran oder darunter arbeiten, können Sie sich schwere oder tödliche Verletzungen zuziehen. Um dies zu verhindern, montieren Sie einen Sperrschutz am Batterieausgang, damit niemand die Batterie wieder anschließen kann, entfernen Sie den Zündschlüssel aus dem Zündschloss des Fahrzeugs, und hängen Sie ein Schild mit dem Hinweis "Nicht in Betrieb nehmen" in die Fahrerkabine.

Warnung – In der Landwirtschaft eingesetzte Chemikalien können ein erhebliches Gesundheitsrisiko darstellen. Wurden mit dem Fahrzeug zuvor landwirtschaftliche Spritz- oder Düngemittel ausgebracht, reinigen Sie das Fahrzeug mit einem Dampfstrahler, um alle chemischen Rückstände an den Fahrzeugteilen zu entfernen, an denen Sie arbeiten werden.

Warnung – Die Fahrerkabine kann sich sehr hoch oben befinden. Um möglicherweise schwere Verletzungen durch einen Sturz aus dieser Höhe zu vermeiden, verwenden Sie immer die Stufen und Handläufe, und steigen Sie mit Gesicht zum Fahrzeug ein und aus.

**A Warnung** – Fahrzeuge müssen auf einer ebenen Fläche mit hartem Untergrund abgestellt werden; blockieren Sie die Vorder- und Hinterräder. Richten Sie die Lenkung gerade nach vorne aus. Montieren Sie bei Knicklenkern die Knicklenkersperren.

# <span id="page-5-0"></span>Achtung

Achtung – Wenn das Fahrzeug in Betrieb war, können Teile des Fahrzeugs, darunter Motor und Auspuffrohr, extrem heiß sein und bei Berührung schwere Verbrennungen verursachen. Um Verbrennungen zu vermeiden, lassen Sie heiße Maschinenteile abkühlen, bevor Sie beginnen, daran zu arbeiten.

Achtung – Bei der Montage des Systems können Sie mit chemischen Substanzen wie Öl in Berührung kommen, was zu Vergiftungen führen kann. Waschen Sie sich gründlich die Hände, wenn Sie Ihre Arbeiten am System beendet haben.

A Achtung - Batteriepole, Ausgänge und ähnliches Zubehör können Blei und Bleiverbindungen enthalten, die schwere Krankheiten verursachen können. Um die Aufnahme von Blei in den Körper zu verhindern, waschen Sie sich nach jedem Berühren der Batterie gründlich die Hände. Achten Sie darauf, die Batterie nicht kurzzuschließen, sei es durch Werkzeuge oder den fehlerhaften Anschluss von Kabeln: Ein Kurzschluss kann Brände, Verbrennungen und andere Schäden verursachen.

Achtung – Tragen Sie immer der Aufgabe und der Art des Fahrzeugs entsprechende Schutzkleidung. Dazu gehören das Tragen einer Schutzbrille beim Umgang mit Druckluft oder Druckwasser und der entsprechenden Schutzkleidung für Schweißer, wenn Sie Schweißarbeiten durchführen. Tragen Sie keine lose Kleidung oder Schmuckgegenstände, die sich in Maschinenteilen oder Werkzeugen verfangen könnten.

Achtung – Teile des Fahrzeugs können unter Druck stehen. Um Verletzungen durch unter Druck stehende Teile zu vermeiden, lassen Sie den Druck aus allen Öl-, Luft- oder Wassersystemen ab, bevor Sie Leitungen, Vorrichtungen oder ähnliche Teile lösen. Um zu verhindern, mit unter Druck stehenden Flüssigkeiten besprüht zu werden, decken Sie ein Tuch über Füllkappen, Entlüftungen oder Schlauchanschlüsse, wenn Sie diese abnehmen. Suchen Sie nicht mit bloßen Händen nach Lecks im Hydrauliksystem. Verwenden Sie stattdessen ein Brett oder Karton.

Achtung – Richten Sie kein Druckwasser auf: - elektronische oder elektrische Komponenten oder Anschlüsse

- Lager
- Hydraulikdichtungen
- Kraftstoffeinspritzpumpen
- andere empfindliche Teile oder Komponenten

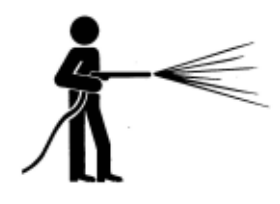

Stellen Sie den Schlauchdruck so gering wie möglich ein und spritzen Sie in einem Winkel von 45° bis 90°. Halten Sie mit der Düse des Dampfstrahlers den vom Hersteller empfohlenen Abstand zu der Maschine ein.

Achtung – Um eine Beschädigung des Systems zu vermeiden, vergewissern Sie sich, dass sich keine Leitungen oder Schläuche im Bereich mechanischer Gelenke befinden, sich dort verfangen oder in Kontakt mit heißen Maschinenteilen kommen können.

# <span id="page-7-0"></span>Inhalt

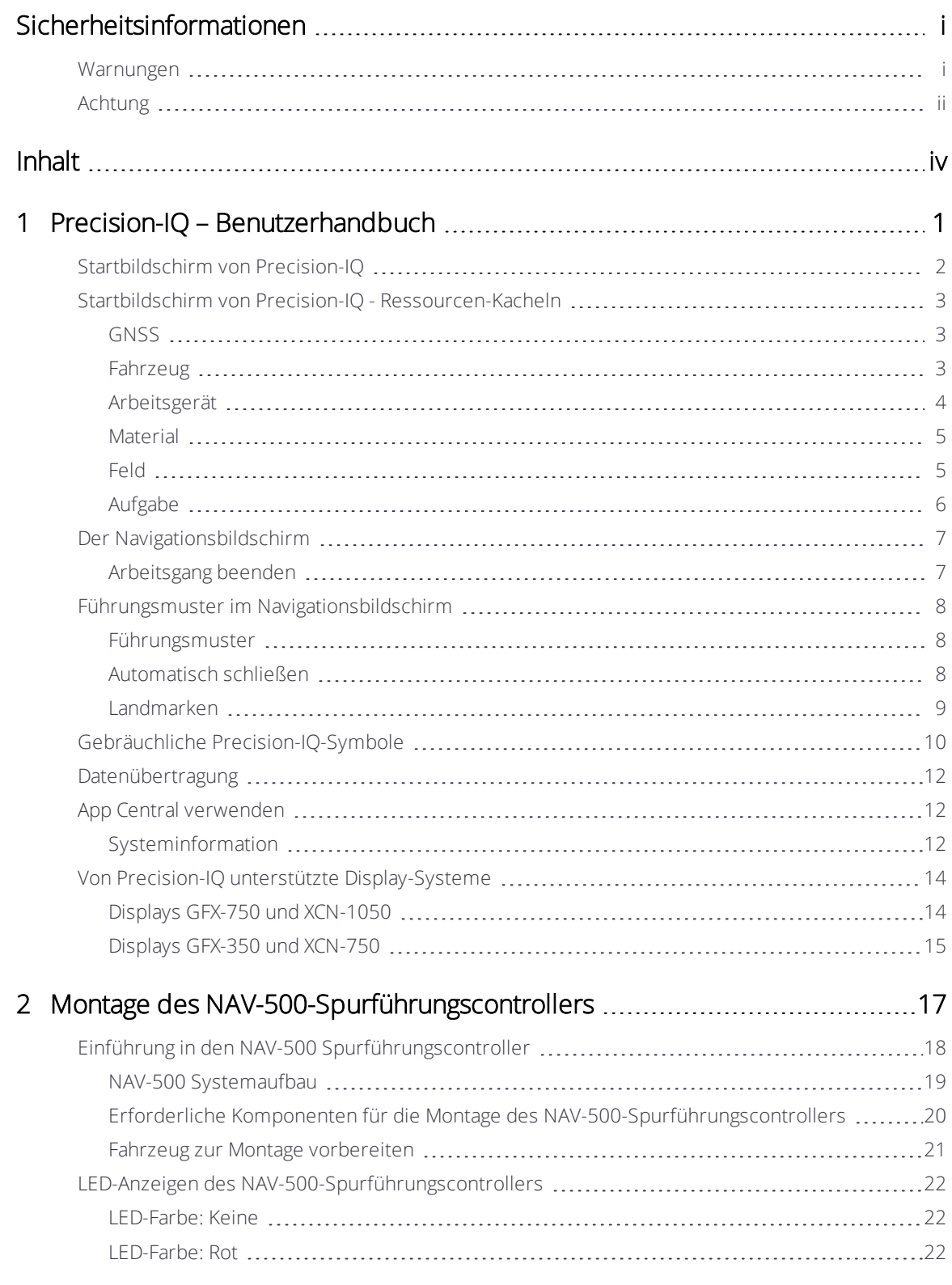

GFX-/XCN-Display-Serien - Montage- und Benutzerhandbuch | iv

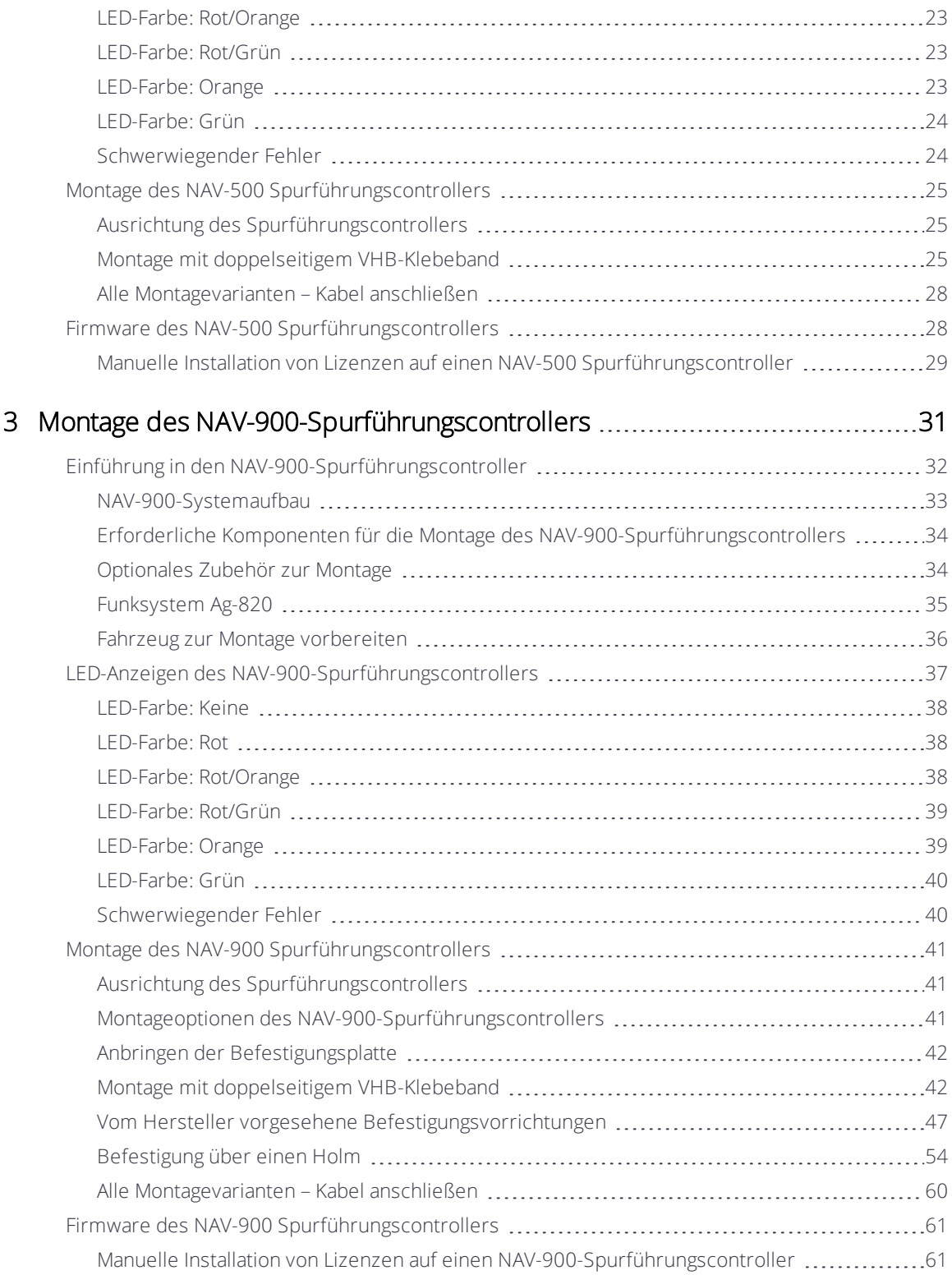

# 1

# <span id="page-9-0"></span>Precision-IQ – Benutzerhandbuch

- **[Startbildschirm von Precision-IQ](#page-10-0)**
- [Startbildschirm von Precision-IQ Ressourcen-Kacheln](#page-11-0)
- [Der Navigationsbildschirm](#page-15-0)
- **[Führungsmuster im Navigationsbildschirm](#page-16-0)**
- [Gebräuchliche Precision-IQ-Symbole](#page-18-0)
- **[Datenübertragung](#page-20-0)**
- **[App Central verwenden](#page-20-1)**
- **[Von Precision-IQ unterstützte Display-Systeme](#page-22-0)**

Die Feldanwendung Trimble® Precision-IQ™ für unterstützte Displays ist ein benutzerfreundliches hochentwickeltes Feldmanagement-System. Drücken Sie im Einschaltbildschirm das Symbol Precision-IQ, um die Anwendung zu starten:

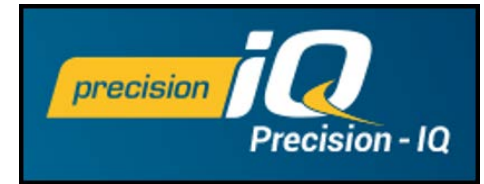

# <span id="page-10-0"></span>Startbildschirm von Precision-IQ

Drücken Sie das Symbol Precision-IQ, um die Anwendung zu starten:

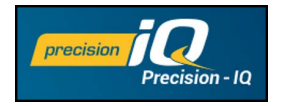

Per Voreinstellung wird der Startbildschirm aufgerufen:

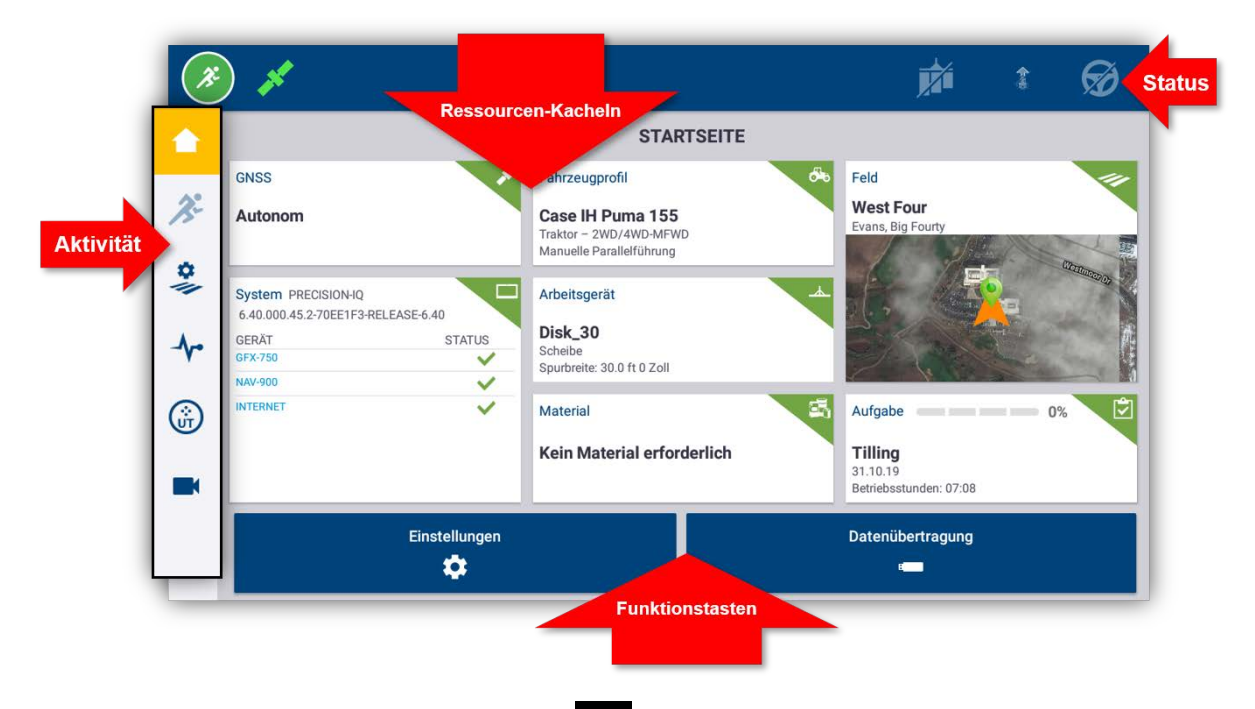

Notaus: Drücken Sie das Notaus-Symbol auf einem beliebigen Bildschirm, um alle vom Display gesteuerten Aktivitäten anzuhalten.

# <span id="page-11-0"></span>Startbildschirm von Precision-IQ - Ressourcen-Kacheln

Berühren Sie die Ressourcen-Kachel auf dem Startbildschirm, um die entsprechende Precision-IQ-Ressource zu konfigurieren und auszuwählen.

Achtung – Gehen Sie beim Einrichten dieser Details sorgfältig vor. Die Einstellungen, die Sie in diesem Schritt vornehmen, sind äußerst wichtig für die Systemleistung auf dem Feld und die Datenintegrität bei Einsätzen.

<span id="page-11-1"></span>*HINWEIS – Einzelheiten zur Konfiguration und Auswahl der Precision-IQ-Ressourcen erfahren Sie von Ihrem zugelassenen Trimble-Fachhändler.*

#### **GNSS**

Die Kachel GNSS identifiziert die Korrekturdienste, die Sie auf dem Navigationsbildschirm verwenden. Eventuell ist für die Nutzung der konfigurierten Korrekturdienste eine Lizenz erforderlich.

Auf der GNSS-Kachel wird der Status der Satellitenverbindung angezeigt. Grün bedeutet ausreichende Abdeckung:

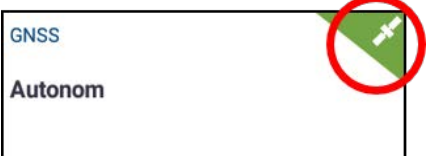

GNSS ist auf autonome Korrekturen voreingestellt. Berühren Sie das GNSS-Symbol in der oberen linken Ecke der Statusleiste, um eine Übersicht der gerade benutzten Spurführungskorrekturen zu sehen:

<span id="page-11-2"></span>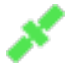

## Fahrzeug

Precision-IQ stellt verschiedene Fahrzeugtypen zur Verfügung, aus denen Sie für die auszuführende Aufgabe wählen können. Berühren Sie die Kachel Fahrzeug, um alle Details zu ihrem Fahrzeug anzuzeigen, einschließlich Abmessungen und Antennenausrichtung.

Auf dem Bildschirm "Fahrzeug" können Sie ein neues Fahrzeugprofil konfigurieren, ein bestehendes Profil auswählen und das Profil bearbeiten. Neue Fahrzeugprofile mit Spurführung müssen auf diesem Bildschirm kalibriert werden.

Wenn Sie eine entsprechende und aktive Spurführungslizenz haben, können Sie ein Fahrzeug so konfigurieren, dass es verschiedene Produkte der Lenkassistenz und vollautomatischen Lenkung nutzt.

Auf der Kachel "Fahrzeug" wird das aktuell ausgewählte Fahrzeug angezeigt. Grau zeigt an, dass das Fahrzeug einsatzbereit ist:

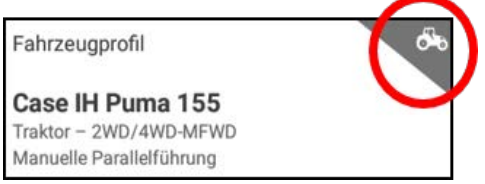

Wenn Sie ein Fahrzeugprofil ändern müssen, berühren Sie die Kachel Fahrzeug und wählen Sie ein anderes Fahrzeug vom Bildschirm. Drücken Sie Fahrzeug auswählen:

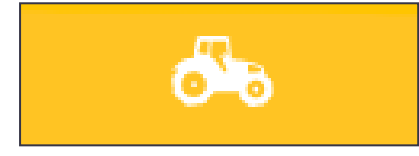

<span id="page-12-0"></span>Warten Sie 45 Sekunden, bis sich das Fahrzeugprofil aktualisiert hat. Während dieses Zeitraums sind einige Funktionen nicht aktiv.

#### Arbeitsgerät

Die Kachel Arbeitsgerät identifiziert die Hardware, die Sie zum Ausführen der Arbeiten im Navigationsbildschirm einsetzen. Bei den Arbeitsgeräten kann es sich um gezogene oder selbstfahrende Anhänger handeln.

Es stehen verschiedene Typen zur Verfügung, aus denen Sie das für die Aufgabe richtige Arbeitsgerät auswählen können. Mit der entsprechenden Lizenz können Arbeitsgeräte, die Mengensteuerung einsetzen, über das Precision-IQ-Display verwaltet werden. Mithilfe von Mengensteuerung kann genau die richtige Menge Einsatzmittel appliziert und somit die Platzierung und Ausbringungsmenge optimiert werden.

Auf der Kachel "Arbeitsgerät" wird der gewählte Arbeitsgerätetyp angezeigt. Rot zeigt an, dass ein Arbeitsgerät ungültig ist und eine gültige Lizenz oder ein Update seiner Konfiguration erforderlich ist:

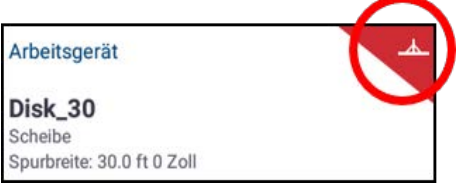

Sie müssen ein gültiges Arbeitsgerät wählen, bevor Sie ein Material oder eine Aufgabe auswählen können. Um ein Fahrzeugprofil zu ändern, berühren Sie die Kachel Arbeitsgerät und wählen Sie ein anderes Arbeitsgerät vom Bildschirm. Drücken Sie Arbeitsgerät auswählen:

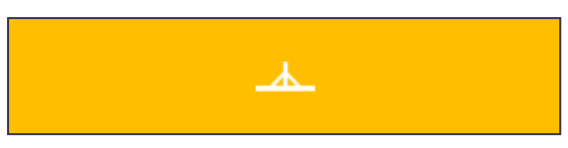

#### <span id="page-13-0"></span>**Material**

Berühren Sie die Kachel Material, um Informationen zu dem Produkt einzusehen, das Sie auf einem bestimmten Feld ausbringen. Precision-IQ zeichnet die verwendete Menge und die Platzierung jedes Materials auf.

Auf der Kachel "Material" werden das aktuell ausgewählte Material und die Abdeckungsrate der Ausbringung angezeigt. Gelb zeigt an, dass das Material nachgefüllt werden muss:

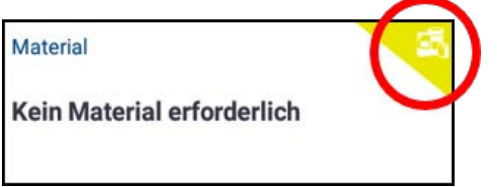

*HINWEIS – Wenn das ausgewählte Arbeitsgerät kein Material ausbringt (z. B. Arbeitsgeräte zum Pflügen oder zur Drainageverlegung unter der Erde), wird auf der Material-Kachel kein Material angezeigt.*

#### <span id="page-13-1"></span>Feld

Berühren Sie die Kachel Feld, um eine Liste aller Felder einzusehen, die zu einem Kunden und Betrieb gehören. Precision-IQ kann mehrere Kunden, Betriebe und Felder verwalten. Ein Kunde kann eine beliebige Anzahl Betriebe haben, und ein Betrieb kann eine beliebige Anzahl Felder haben. Mit Precision-IQ können Sie schnell alle Kunden, Betriebe und Felder anschauen, die Sie sehen müssen.

Auf dem Bildschirm "Feld" können Sie nach Kunde und Betrieb filtern und bei Bedarf neue Felder erstellen.

Ein neu erstelltes Feld muss zu einem Kunden und Betrieb gehören.

Sie müssen ein Feld auswählen, bevor Sie eine Aufgabe wählen oder eine Arbeit auf dem Navigationsbildschirm ausführen können. Berühren Sie die Kachel Feld, um ein Feld zu wählen und in den verfügbaren Feldern nach Betrieb und Kunde zu filtern:

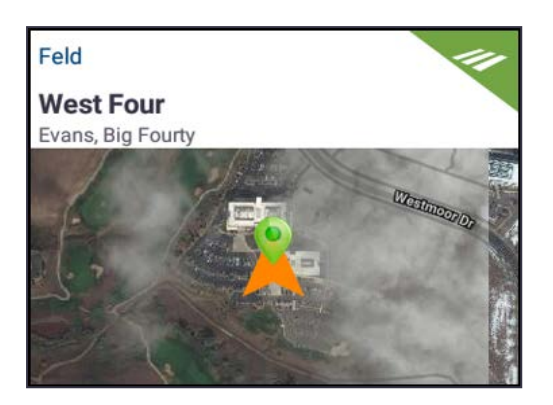

## <span id="page-14-0"></span>Aufgabe

Die Ressource Aufgabe gehört zu dem gewählten Arbeitsgerät und Material. Auf der Kachel "Aufgabe" wird angezeigt, zu wie viel Prozent die Aufgabe abgeschlossen ist:

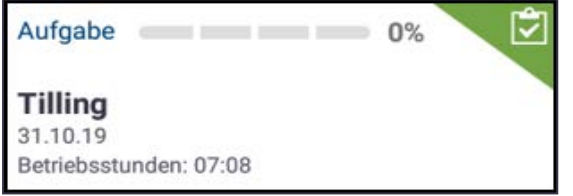

*HINWEIS – Sie müssen ein Feld auswählen, bevor eine Aufgabe zugewiesen werden kann.*

# <span id="page-15-0"></span>Der Navigationsbildschirm

Wenn alle Precision-IQ-Ressourcen konfiguriert und ausgewählt sind, berühren Sie die grüne Start-Taste in der oberen linken Ecke des Bildschirms, um den

Navigationsbildschirm aufzurufen und mit Ihrer Aufgabe zu beginnen:

7.6 mph  $\left[\frac{1}{2}\right]$   $\left[\frac{1}{2}\right]$ 而 Ź. Rate ressure 啼  $9aI/ac$  $10.0$  $20.0$  $\sqrt{N}$  $0.0$  MPF T  $0.1$   $0.1$ ÷Н  $\overline{\mathbf{e}}$  | PSI  $\frac{9}{11}$ A  $\overline{u}$  is  $\overline{u}$  $\mathcal{\hat{X}}$ ⊹ ACK  $\frac{1}{2}$ Nozzle Level Contro: Auxiliaries ■※く>※ C  $E = \frac{500.0}{\text{rad}}$ 100.0<br>kg/ha  $100.0$  $\frac{100.0}{\text{kg/ha}}$  $500.0$ 100.0  $500.0$  $100.0$ 100.0  $\dot{z}$  $\bigodot$  $\bigodot$ 的  $\bigodot$ f kg/ha dal kg/ha  $k\alpha/ha$ gal kg/ha gal  $\bigcirc$ All CHAN. CHAN... CHAN.. dd ۰ 黑 Œ CHANNEL 1  $1 - 12$  of 18  $\Box$  $\overline{\mathbf{x}}$  $\boldsymbol{\gamma}$  $\overline{2}$ 5  $10$  $11$  $\overline{\mathbf{3}}$  $\boldsymbol{A}$ 6  $\overline{7}$ 8 q  $12$ Swath **Area Total Area Productive Coverage Percent** Coverage #0000  $2.9ac$ 2.96 ac  $2.23ac$ 53.9%

Über den Navigationsbildschirm steuern Sie alle Feldaktivitäten.

Während Sie sich im Navigationsbildschirm befinden, zeichnet Precision-IQ alle Feldaktivitäten (Fahrzeugleistung, Materialanwendung, Feldbearbeitung usw.) auf. Die erfassten Daten können an das Büro übertragen werden, von dem aus Sie Ihren Betrieb verwalten.

## <span id="page-15-1"></span>Arbeitsgang beenden

Nachdem Sie Ihre Feldarbeit beendet haben, drücken Sie die Stopp-Schaltfläche dem Startbildschirm, um den aktuellen Arbeitsgang anzuhalten.

# <span id="page-16-0"></span>Führungsmuster im Navigationsbildschirm

Während Sie sich im Navigationsbildschirm befinden, zeichnet Precision-IQ alle Feldaktivitäten (Fahrzeugleistung, Materialanwendung, Feldbearbeitung usw.) auf.

### <span id="page-16-1"></span>Führungsmuster

Auf dem Navigationsbildschirm können Sie die Umgrenzungen, Führungsmuster und eine beliebige Anzahl von Landmarken definieren. Drücken Sie die Taste Feldmerkmale, um die Umgrenzungen, Drehpunkte und Linien Ihres Feldes zu definieren:

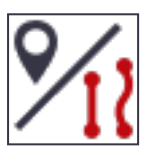

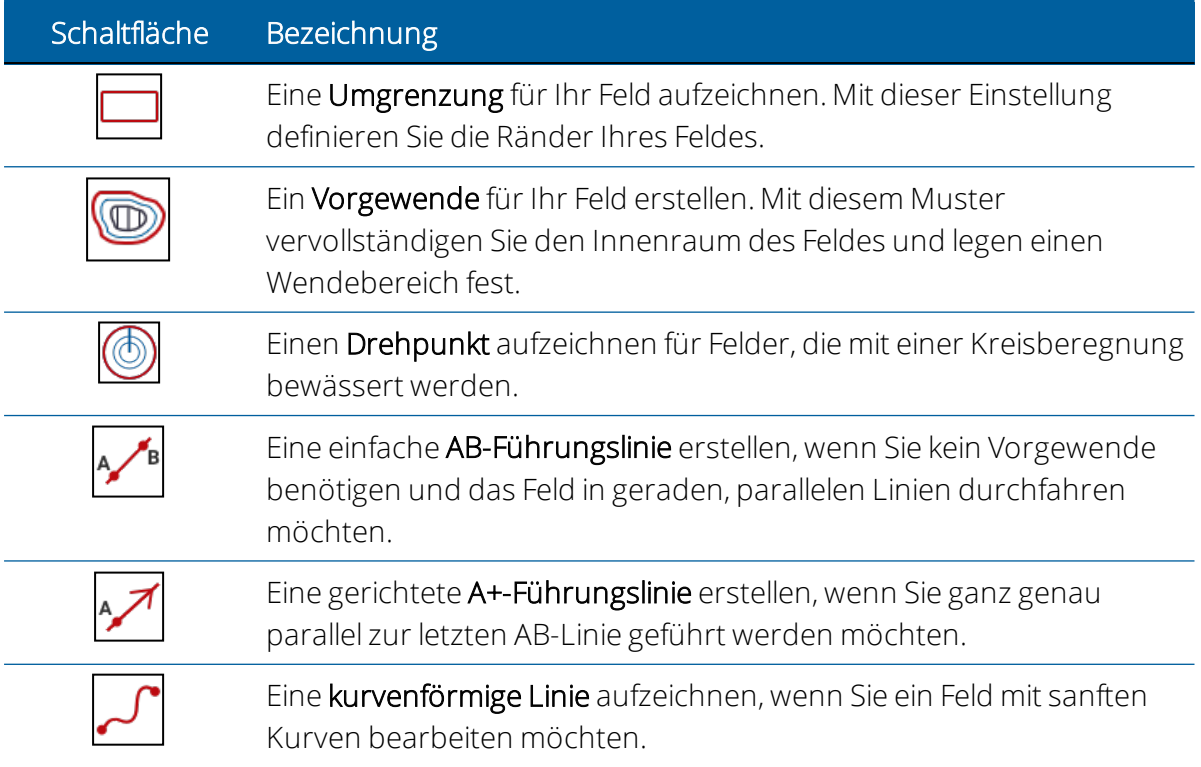

## <span id="page-16-2"></span>Automatisch schließen

Precision-IQ macht es für Umgrenzungen und Vorgewende leichter, das Muster mit der Funktion zum automatischem Schließen zu schließen. So verwenden Sie die Funktion "Automatisch schließen":

- 1. Drücken Sie im Startbildschirm die Option "Einstellungen" und dann "Muster".
- 2. Aktivieren Sie in den Bereichen für Umgrenzungen und Vorgewende die Funktion zum automatischen Schließen.

#### <span id="page-17-0"></span>Landmarken

Im Navigationsbildschirm können Sie eine Vielzahl von Punkt-, Linien- und Flächen-Landmarken definieren. Drücken Sie die Taste Feldmerkmale, um sie für Ihr Feld zu definieren:

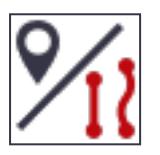

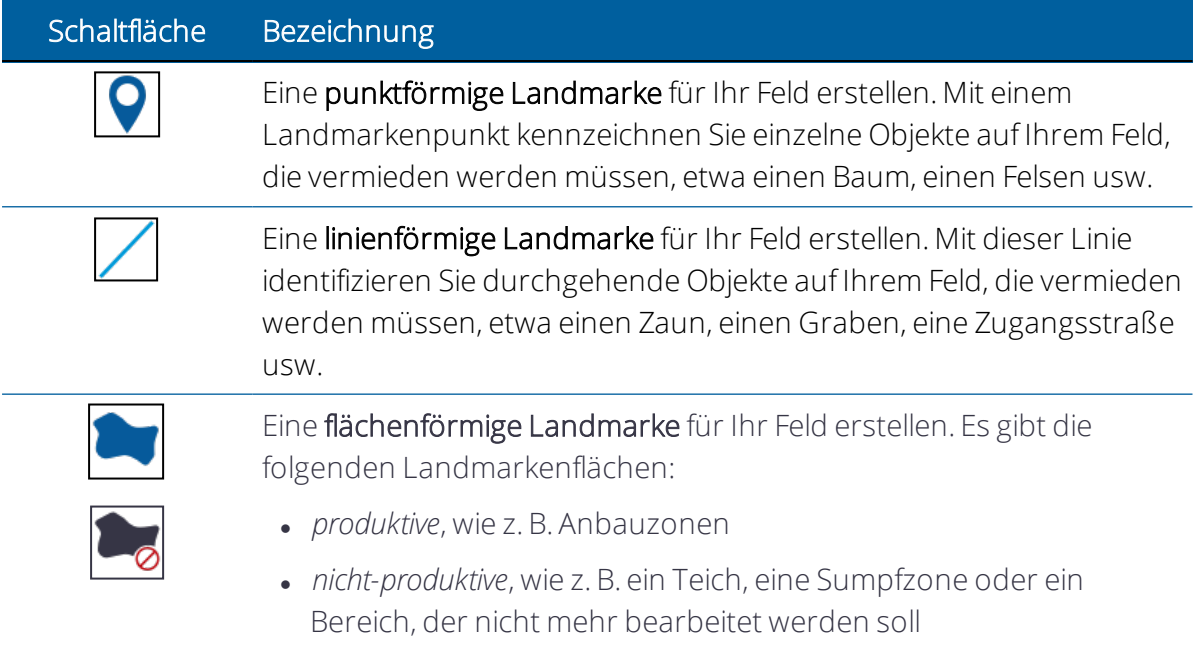

# <span id="page-18-0"></span>Gebräuchliche Precision-IQ-Symbole

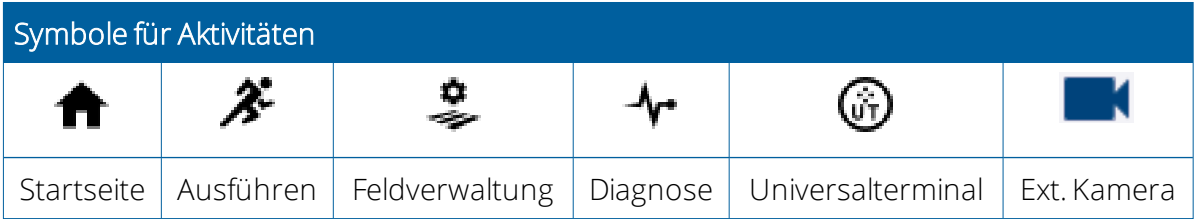

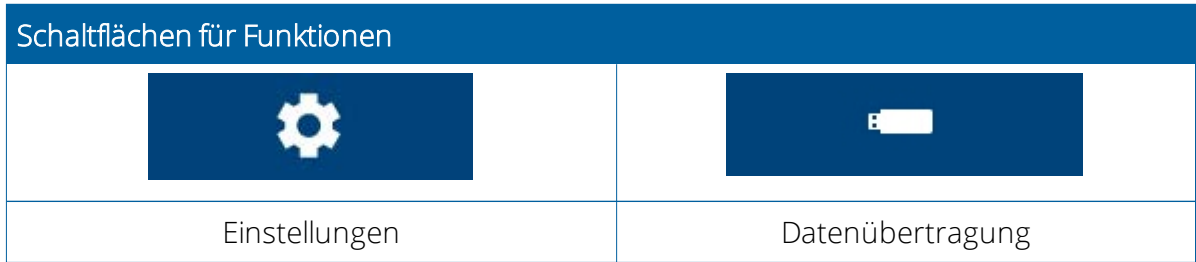

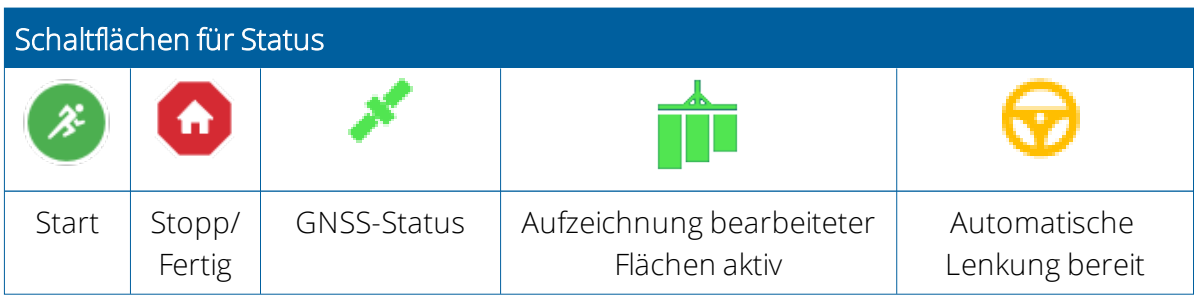

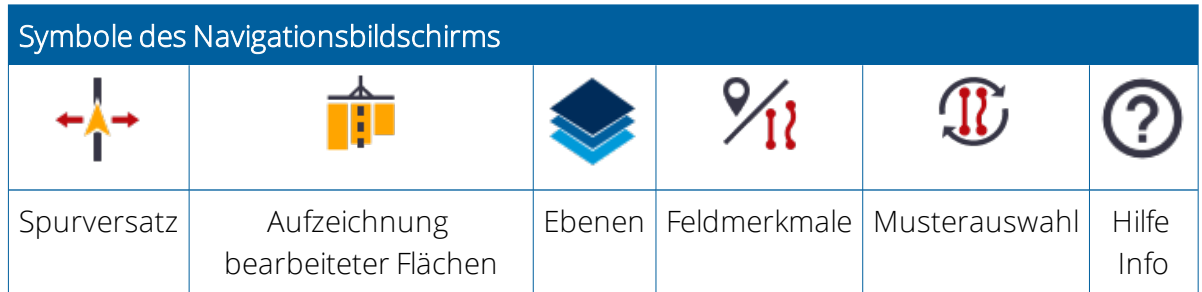

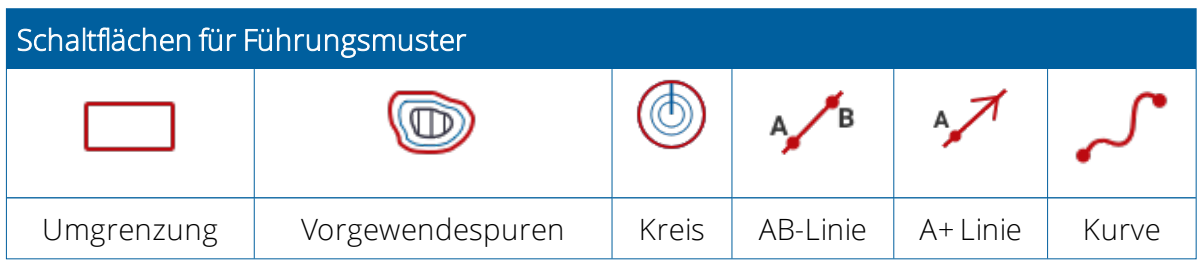

GFX-/XCN-Display-Serien - Montage- und Benutzerhandbuch | 10

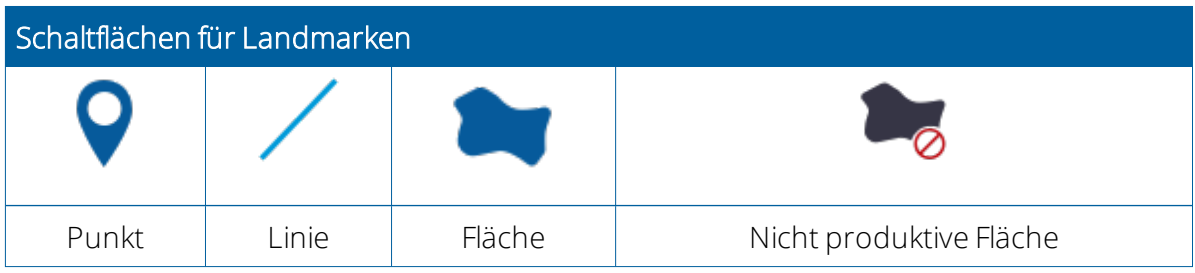

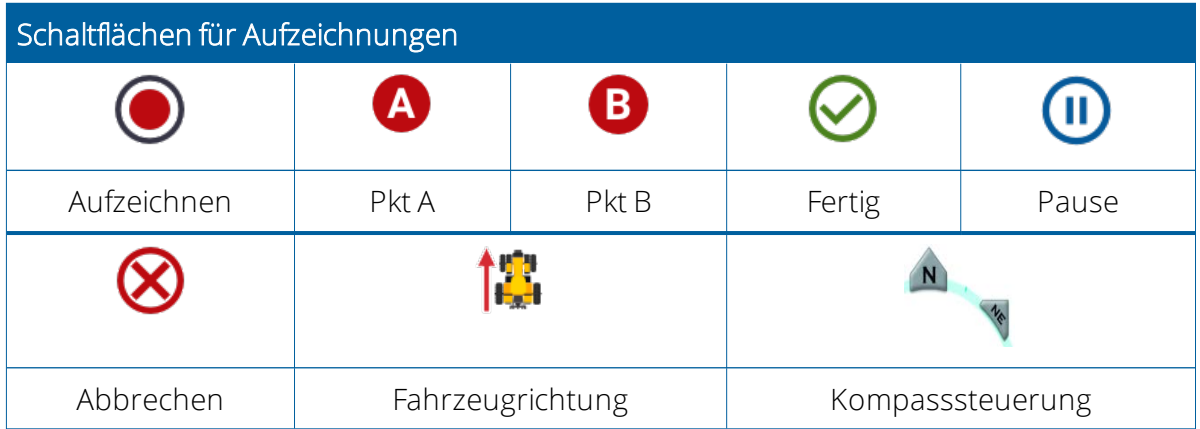

# <span id="page-20-0"></span>Datenübertragung

Alle von Precision-IQ erfassten Daten können an die Trimble Ag Software oder andere Precision-IQ-Displays übertragen werden. Mit diesen Daten kann Ihr Betrieb effizient und effektiv verwaltet werden.

Die folgenden erfassten Daten können übertragen werden:

- Automatisch anhand der Funktion AutoSync™ der Trimble Ag Software über eine Mobilfunk- oder WLAN-Verbindung.
- Manuell mithilfe eines USB-Laufwerks über den USB-Port auf dem Display.

<span id="page-20-1"></span>Weitere Informationen zur Trimble Ag Software oder zu AutoSync finden Sie unter [https://agriculture.trimble.com/software/farmers/.](https://agriculture.trimble.com/software/farmers/)

# App Central verwenden

Berühren Sie auf dem Einschaltbildschirm das Symbol App Central, um den App-Store "App Central" zu öffnen. Hier können Sie nach verfügbaren Anwendungen und Updates suchen, Lizenzen prüfen, nach automatischen Software-Updates suchen oder Software manuell aktualisieren.

Berühren Sie im Bildschirm "App Central" oben links das Symbol Menü, um das App Central-Menü aufzurufen. Dort können Sie:

- 1. Meine Apps drücken, um Ihre installierten Apps anzuzeigen und Aktualisierungsbenachrichtigungen zu konfigurieren.
- 2. Apps durchsuchen drücken, um alle zur Installation zur Verfügung stehenden Apps anzuzeigen.
- 3. Lizenzen berühren, um eine Liste der aktiven Lizenzen für das Display und den GNSS-Spurführungscontroller anzuzeigen.
- 4. Support berühren, um Protokolldateien (Log) abzurufen und sie auf einem USB-Stick zu speichern. Sie können Ihrem Support-Service auch eine Rückmeldung mit den aktuellen Systeminformationen senden.

#### <span id="page-20-2"></span>Systeminformation

Berühren Sie im "App Central"-Bildschirm das Informationssymbol in der oberen rechten Ecke, um Angaben zu der Version Ihres Displays zu sehen, wie z.B. die Seriennummer und die Version von Precision-IQ:

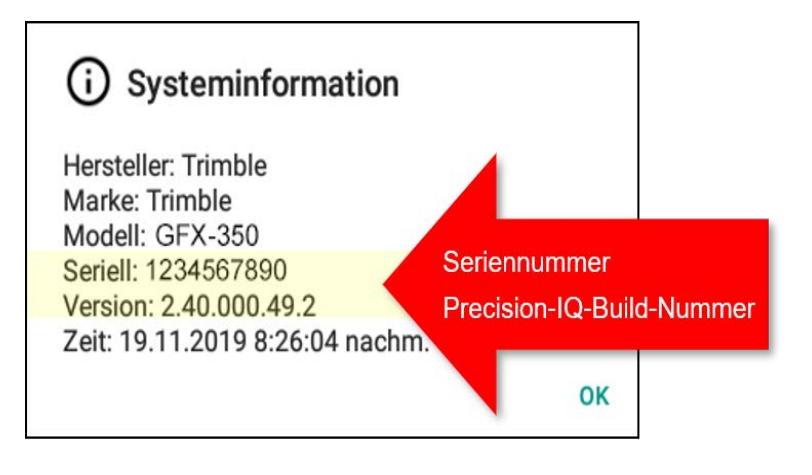

# <span id="page-22-0"></span>Von Precision-IQ unterstützte Display-Systeme

Precision-IQ unterstützt die gesamte Reihe der GFX- und XCN-Displays.

*HINWEIS – Informationen zum Support für die Displays TMX-2050/XCN-2050 erhalten Sie von Ihrem zugelassenen Händler.*

#### <span id="page-22-1"></span>Displays GFX-750 und XCN-1050

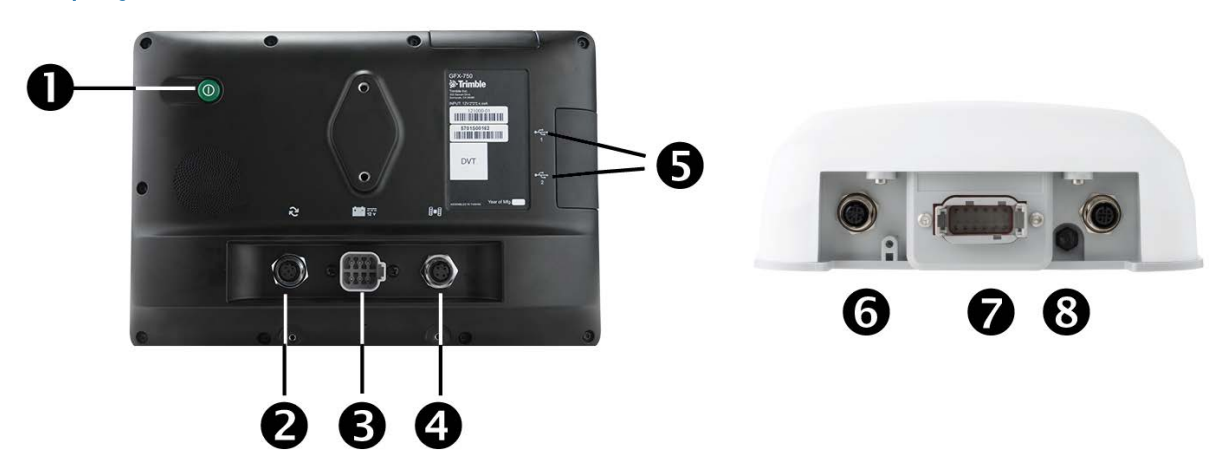

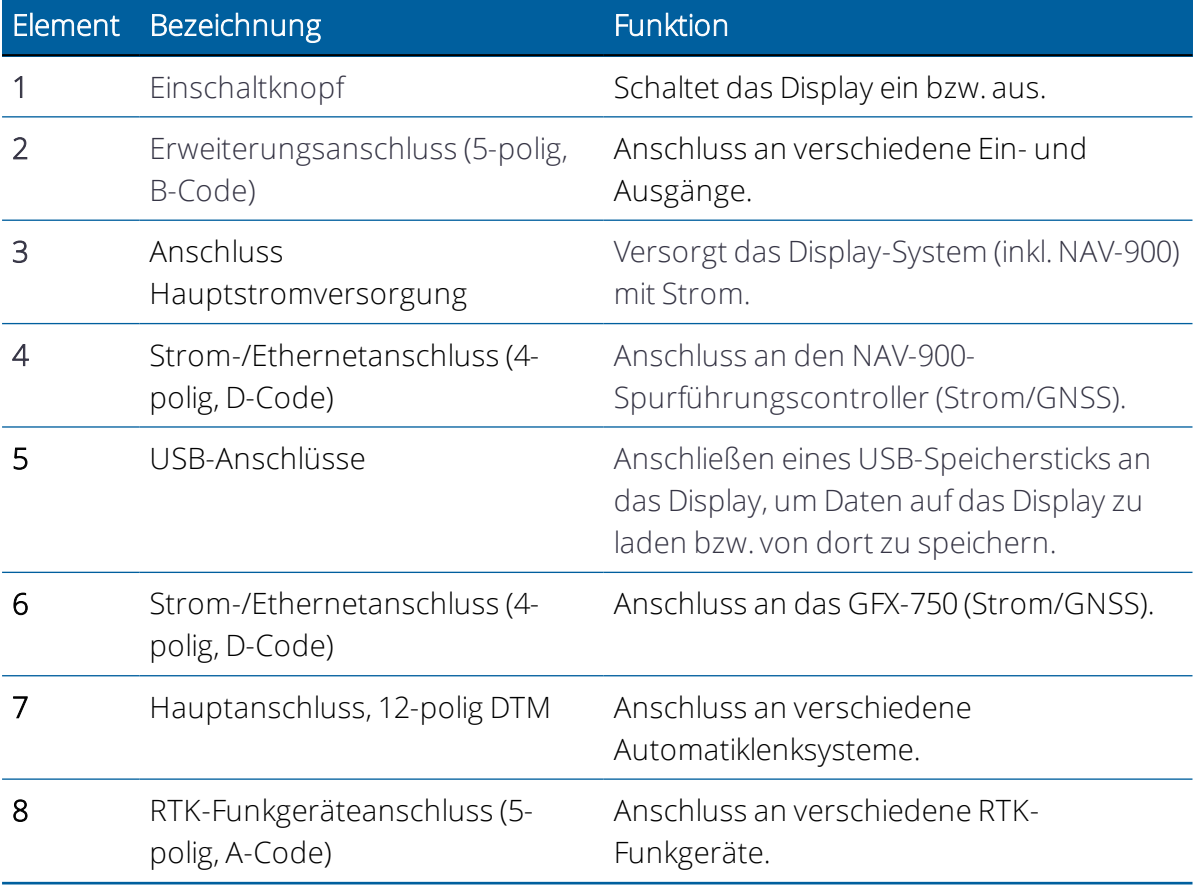

Achtung – Einige Anschlüsse/Stecker sehen ähnlich aus, sind aber unterschiedlich codiert, um den Anschluss der richtigen Komponente zu gewährleisten. Vergewissern Sie sich vor dem Anschließen, dass Sie das richtige Kabel haben, und wenden Sie nicht zu viel Kraft auf, um Beschädigungen zu vermeiden.

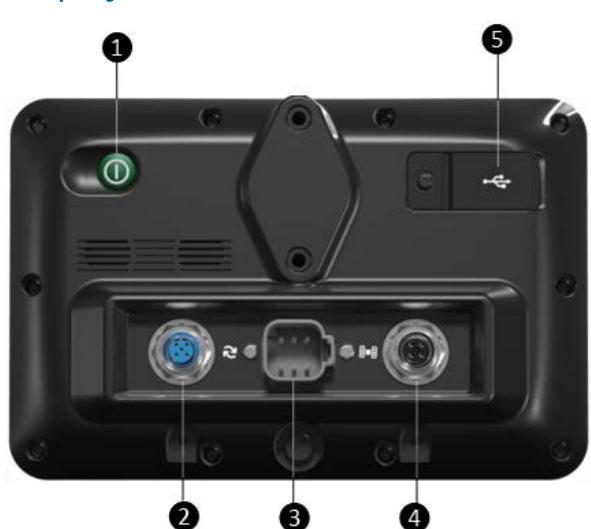

#### <span id="page-23-0"></span>Displays GFX-350 und XCN-750

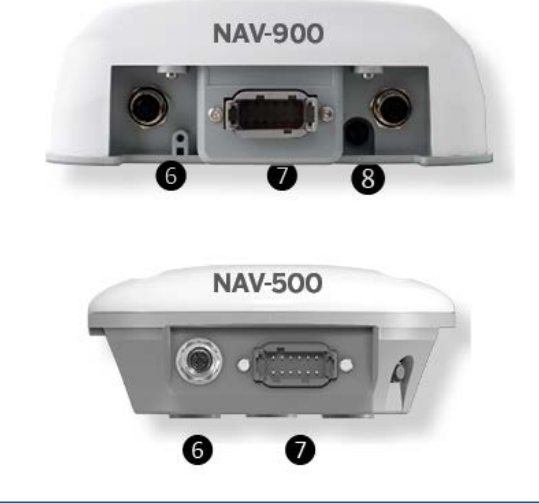

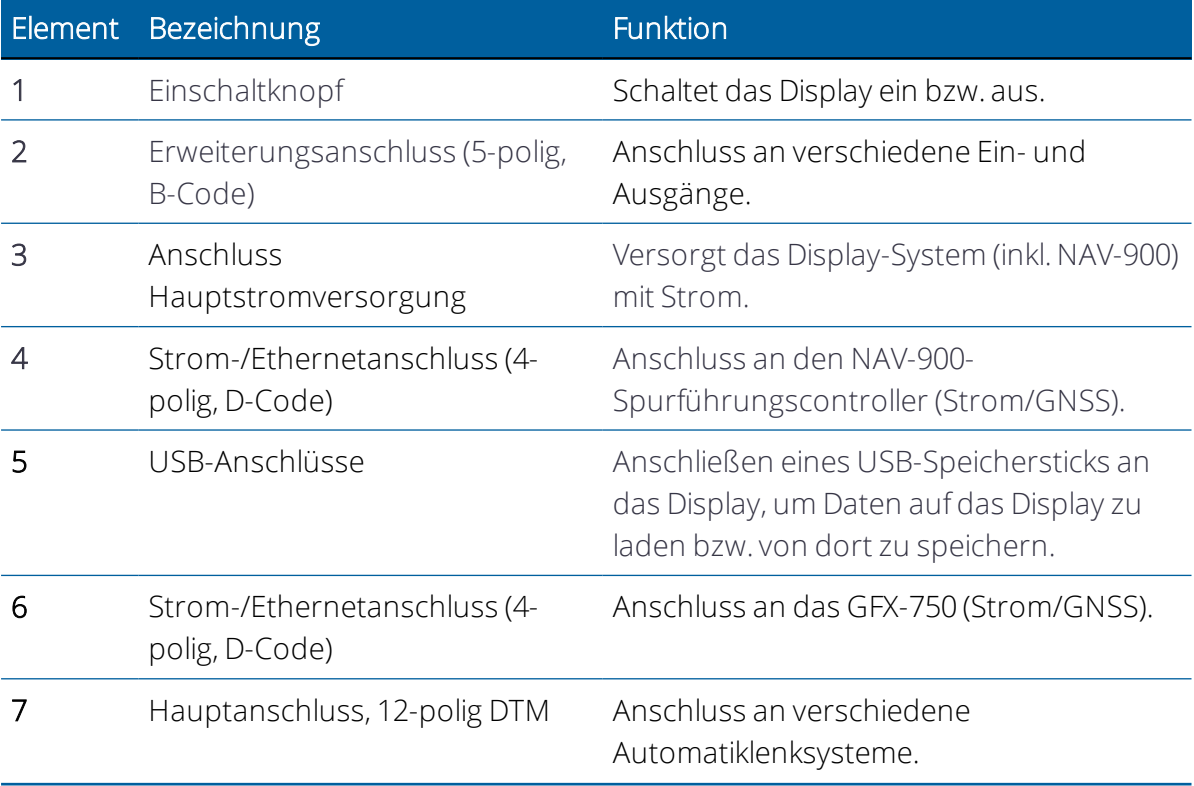

GFX-/XCN-Display-Serien – Montage- und Benutzerhandbuch | 15

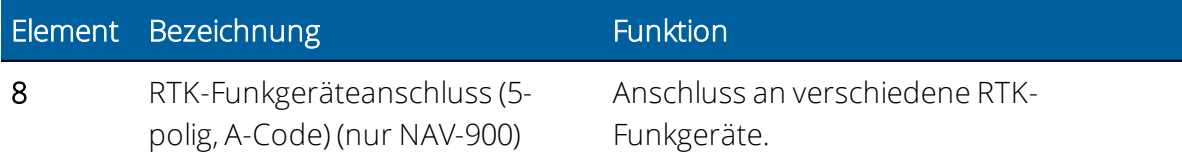

# <span id="page-25-0"></span>Montage des NAV-500- Spurführungscontrollers

- **[Einführung in den NAV-500 Spurführungscontroller](#page-26-0)**
- **[LED-Anzeigen des NAV-500-Spurführungscontrollers](#page-30-0)**
- **[Montage des NAV-500 Spurführungscontrollers](#page-33-0)**
- [Firmware des NAV-500 Spurführungscontrollers](#page-36-1)

In diesem Handbuch wird die Montage des Trimble® NAV-500-Spurführungscontrollers mit der Reihe der GFX/XCN-Displays beschrieben.

Auch wenn Sie schon einmal mit globalen Satellitennavigationssystemen (GNSS) wie dem globalen Positionierungssystem der USA (GPS) gearbeitet haben, sollten Sie sich die Zeit nehmen, dieses Handbuch zu lesen und die Besonderheiten dieses Produkts kennen zu lernen. Wenn Sie nicht mit GNSS vertraut sind, besuchen Sie die Trimble-Webseite [\(www.trimble.com\)](http://www.trimble.com/). Dort finden Sie eine interaktive Vorstellung von Trimble und GNSS.

Wenn Sie Anleitungen oder Informationen zu weiteren Kabeln oder den Anschluss von automatischen Lenksystemen benötigen, wenn Sie ein Problem haben oder wenn Sie benötigte Angaben nicht in der Produktdokumentation finden, konsultieren Sie <https://agriculture.trimble.com/precision-ag/products/displays/>oder wenden Sie sich an die technische Unterstützung von Trimble.

# <span id="page-26-0"></span>Einführung in den NAV-500 Spurführungscontroller

- [NAV-500 Systemaufbau](#page-27-0)
- [Erforderliche Komponenten für die Montage des NAV-500-Spurführungscontrollers](#page-28-0)
- **F** [Fahrzeug zur Montage vorbereiten](#page-29-0)

Das Trimble® GFX/XCN-Display ist ein Touchscreen für die Präzisionslandwirtschaft.

Der NAV-500 Spurführungscontroller ist ein GNSS-Empfänger mit einem einfachen integriertem Inertialmessgerät und Controller zur automatischen Spurführung.

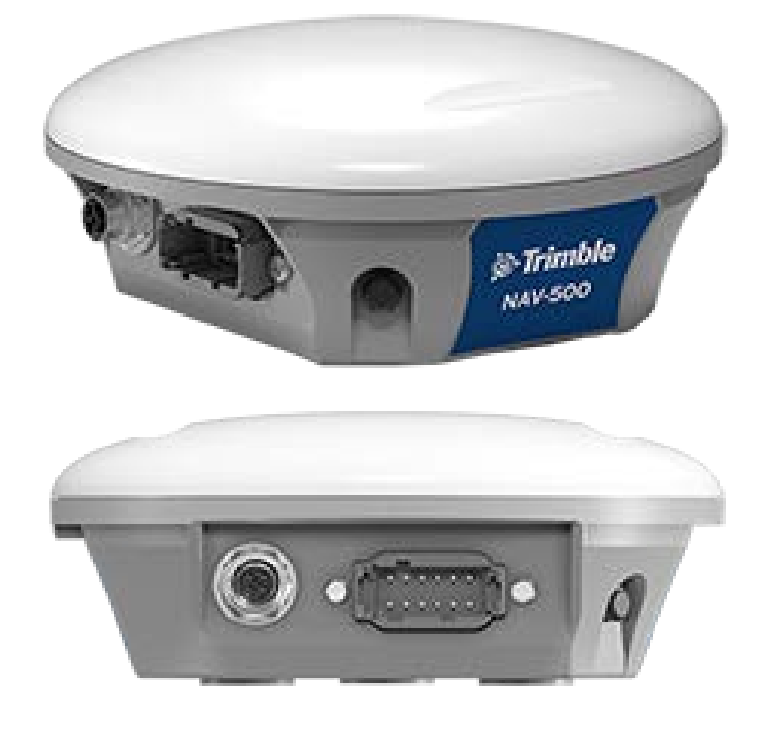

An der Rückseite befinden sich zwei Anschlüsse:

- 4 Pole, D-Code: Strom/Daten (Display)
- Deutsch, 12 Pole DTM: Hauptschnittstelle

### <span id="page-27-0"></span>NAV-500 Systemaufbau

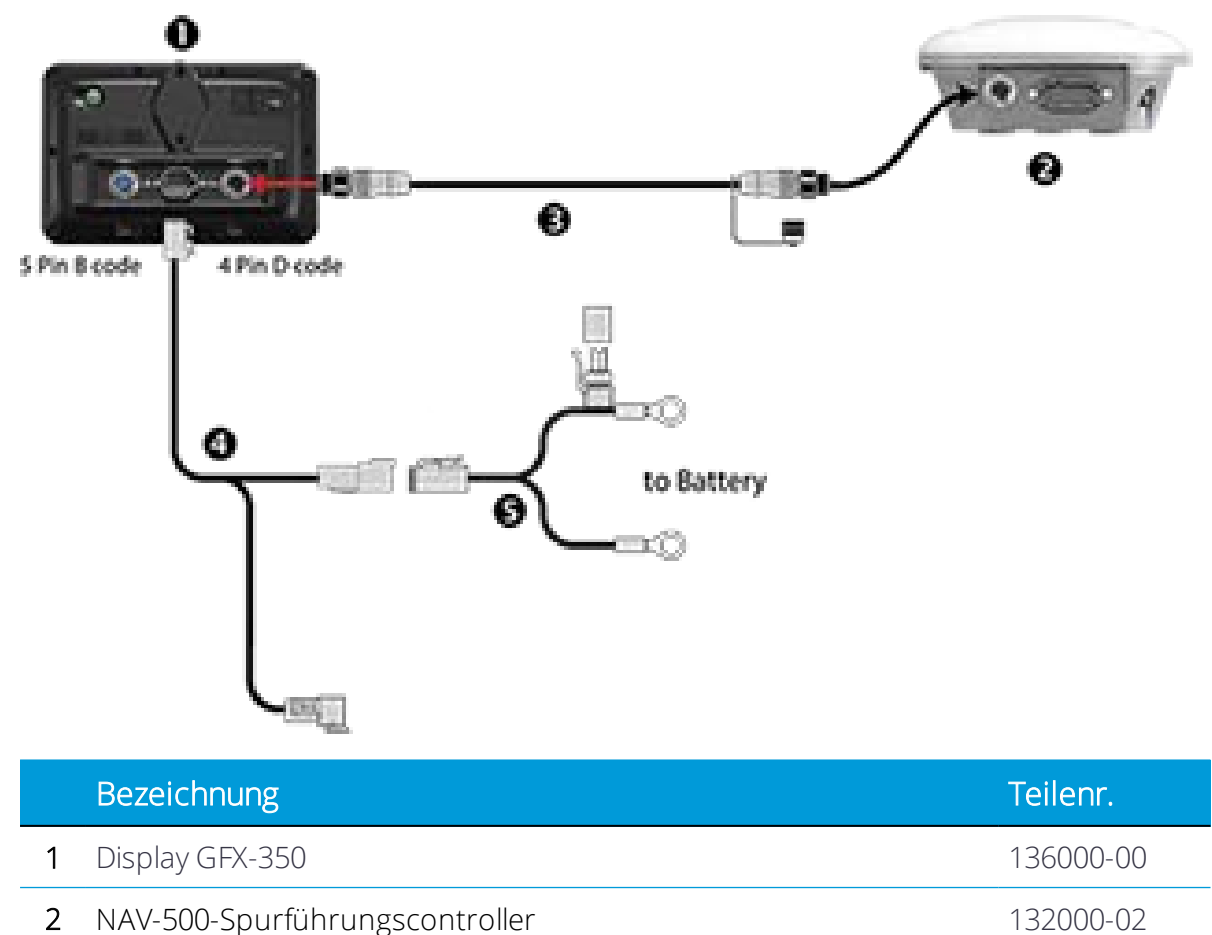

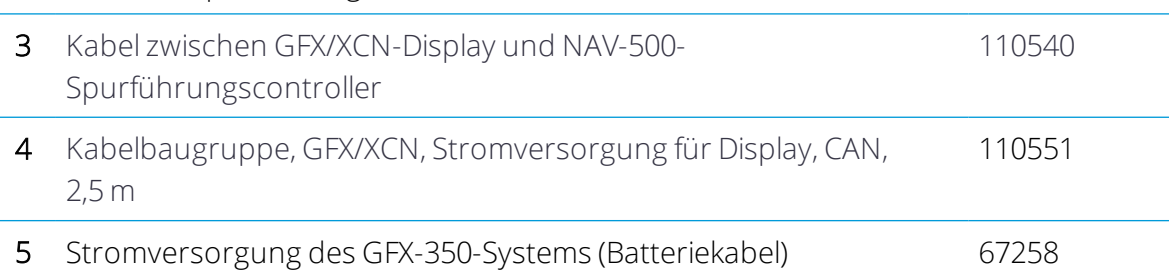

*HINWEIS – Die Beschreibungen der Kabel für das Display GFX-750 und XCN-1050 gelten auch für das Display GFX-350 und XCN-750.*

# <span id="page-28-0"></span>Erforderliche Komponenten für die Montage des NAV-500- Spurführungscontrollers

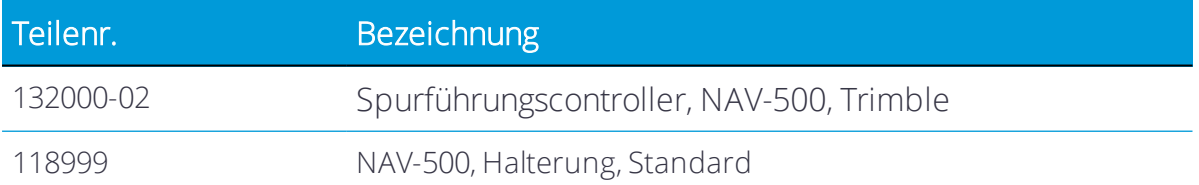

#### <span id="page-29-0"></span>Fahrzeug zur Montage vorbereiten

- 1. Stellen Sie das Fahrzeug auf einer ebenen Fläche mit hartem Untergrund ab. Blockieren Sie die Vorder- und Hinterräder.
- 2. Richten Sie die Lenkung gerade nach vorne aus. Montieren Sie bei einem Knicklenker die Knicklenkersperren.
- 3. Reinigen Sie die Stellen des Fahrzeugs, an denen der Spurführungscontroller montiert werden soll, gründlich von Staub und Schmutz.
- 4. Öffnen Sie alle Schachteln mit den verschiedenen Bausätzen, und prüfen Sie, ob der Inhalt der Schachteln mit der/den Packliste(n) übereinstimmt. Legen Sie sich alle Teile auf einer sauberen Arbeitsfläche zurecht.

*HINWEIS – Wenn im Handbuch von der rechten oder linken Seite des Fahrzeugs die Rede ist, bezieht sich das auf die rechte und linke Seite, wenn man hinter dem Fahrzeug steht und in Fahrtrichtung nach vorne schaut.*

# <span id="page-30-0"></span>LED-Anzeigen des NAV-500-Spurführungscontrollers

- **[LED-Farbe: Keine](#page-46-0)**
- ► [LED-Farbe: Rot](#page-46-1)
- ► [LED-Farbe: Rot/Orange](#page-46-2)
- ► [LED-Farbe: Rot/Grün](#page-47-0)
- **[LED-Farbe: Orange](#page-47-1)**
- ► [LED-Farbe: Grün](#page-48-0)
- **[Schwerwiegender Fehler](#page-48-1)**

An der linken Seite des NAV-500 befindet sich der LED-Indikator, der den Status mit drei Farben anzeigt: Rot, Orange und Grün. In den verschiedenen Modi gibt es unterschiedliche Statusangaben für den Empfänger, etwa bei Problemen mit der Hardware oder der Firmware oder für den Status der GNSS-Korrekturen (je nach gewähltem Korrekturtyp).

#### <span id="page-30-1"></span>LED-Farbe: Keine

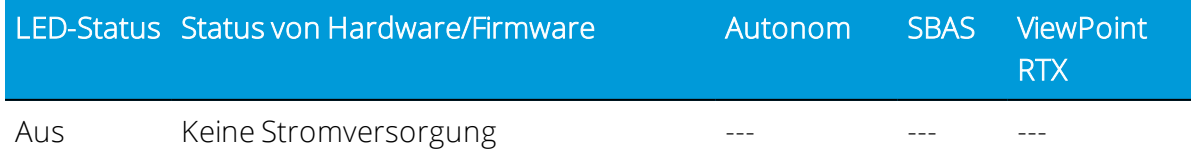

#### <span id="page-30-2"></span>LED-Farbe: Rot

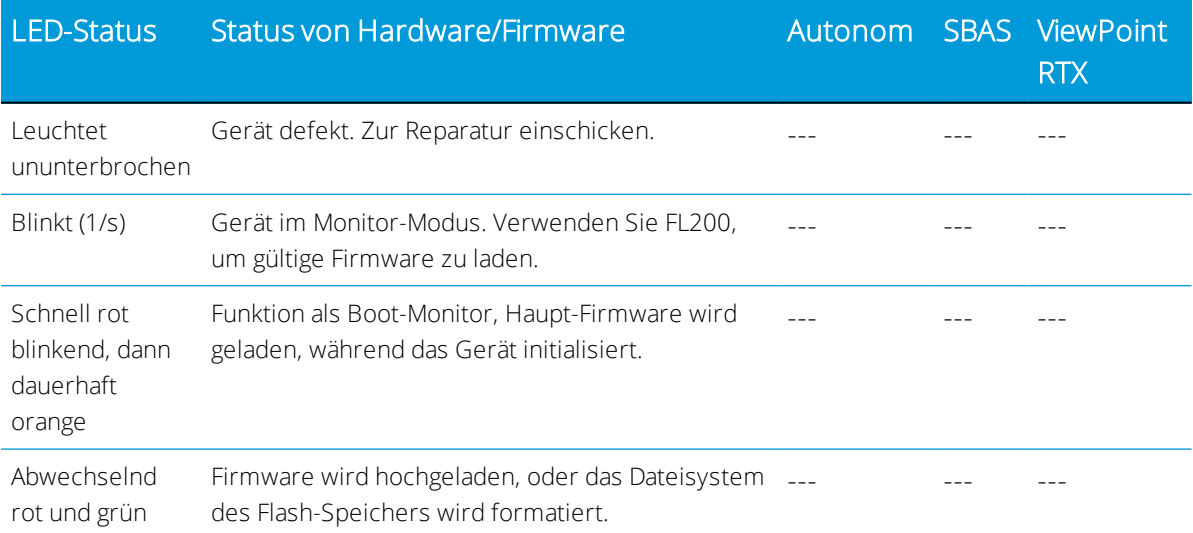

# <span id="page-31-0"></span>LED-Farbe: Rot/Orange

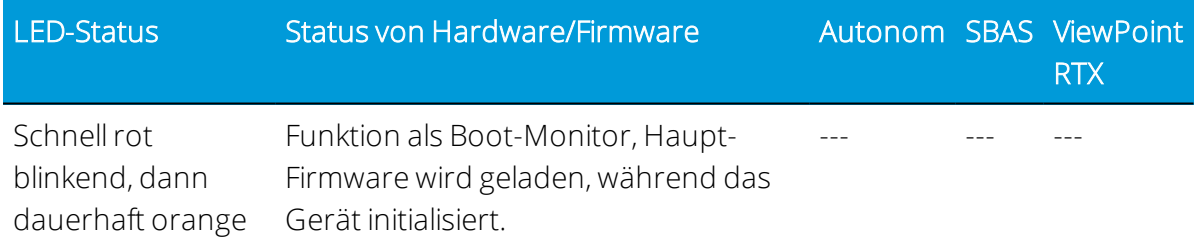

### <span id="page-31-1"></span>LED-Farbe: Rot/Grün

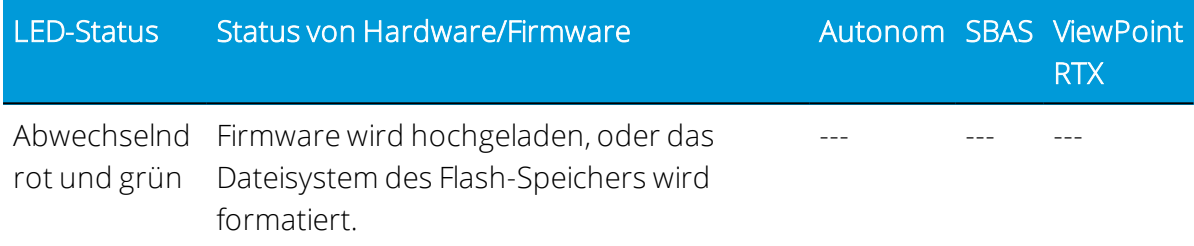

# <span id="page-31-2"></span>LED-Farbe: Orange

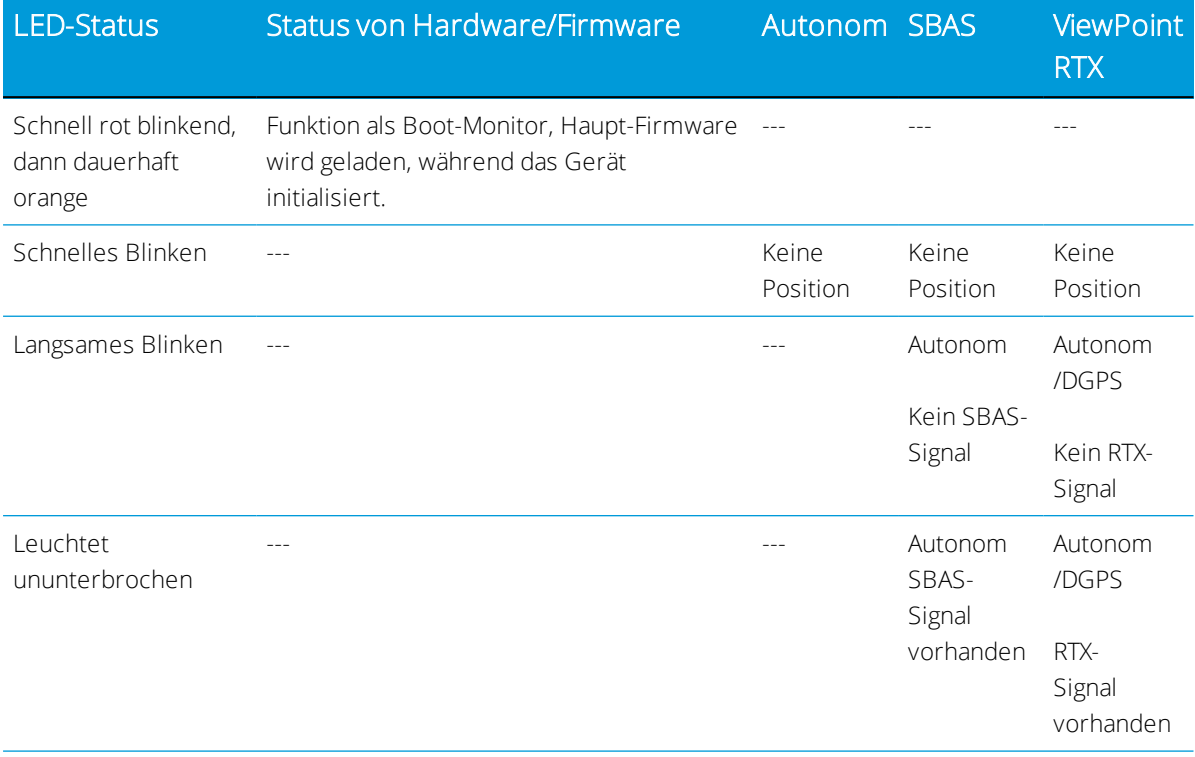

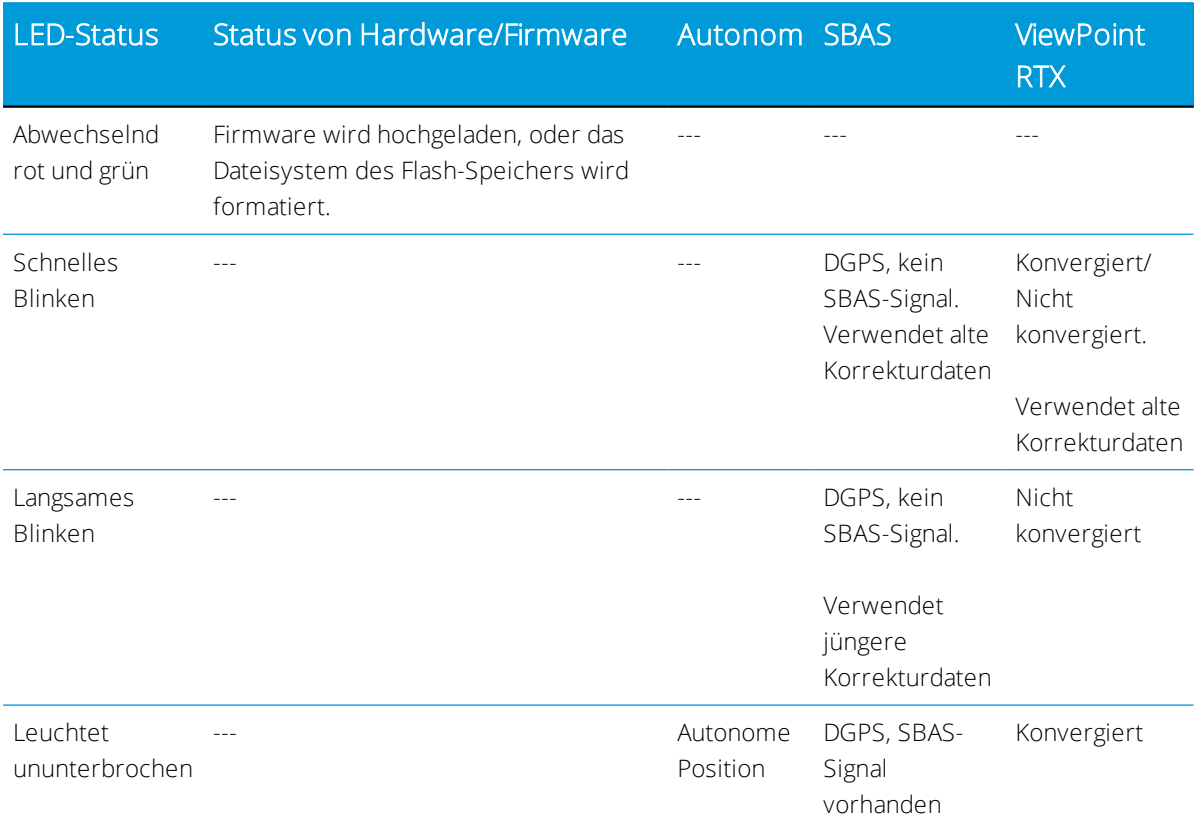

## <span id="page-32-0"></span>LED-Farbe: Grün

## <span id="page-32-1"></span>Schwerwiegender Fehler

Eine Wiederholung der folgenden LED-Abfolge zeigt einen schwerwiegenden Fehler an:

- Schnelles Blinken Rot > dauerhaft Orange
- Evtl. Blinken Orange > schnelles Blinken Rot

# <span id="page-33-0"></span>Montage des NAV-500 Spurführungscontrollers

- [Ausrichtung des Spurführungscontrollers](#page-33-1)
- **[Montage mit doppelseitigem VHB-Klebeband](#page-33-2)**
- [Alle Montagevarianten Kabel anschließen](#page-36-0)

#### <span id="page-33-1"></span>Ausrichtung des Spurführungscontrollers

Montieren Sie den NAV-500 auf dem Dach Ihres Fahrzeugs. Achten Sie dabei auf Abstand zu möglichen Hindernissen, die mit dem GNSS-Signal interferieren könnten. Richten Sie die Kerbe in der Kuppel mit der Mittelachse des Fahrzeugs und nach vorne zeigend aus (Anschlüsse nach hinten).

Magnete halten den Controller auf der metallenen Befestigungsplatte, die mit VHB-Klebeband befestigt ist.

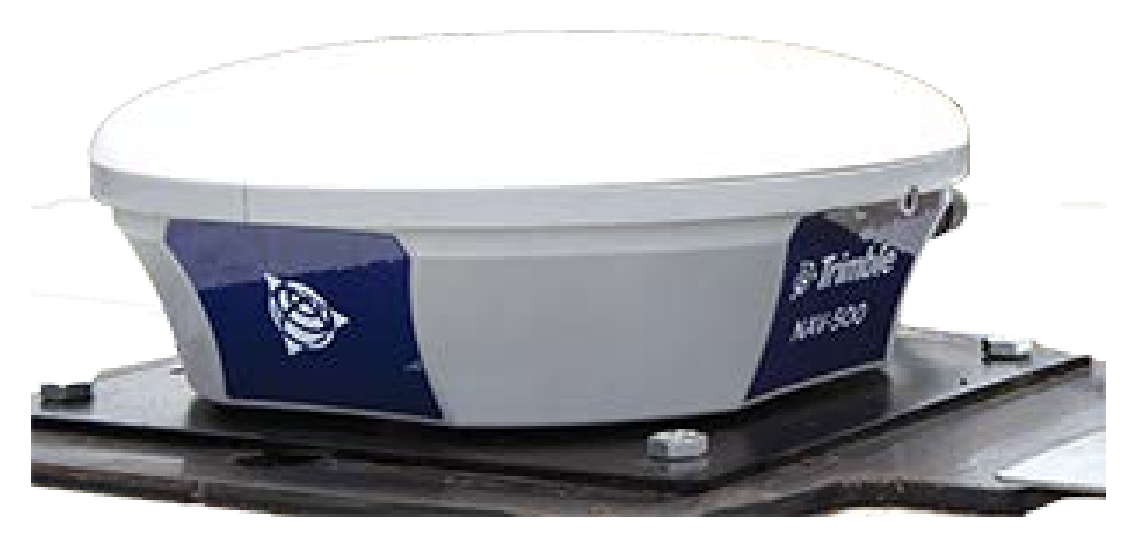

#### <span id="page-33-2"></span>Montage mit doppelseitigem VHB-Klebeband

Das VHB-Klebeband wird standardmäßig mit der Befestigungsplatte des NAV-500 geliefert.

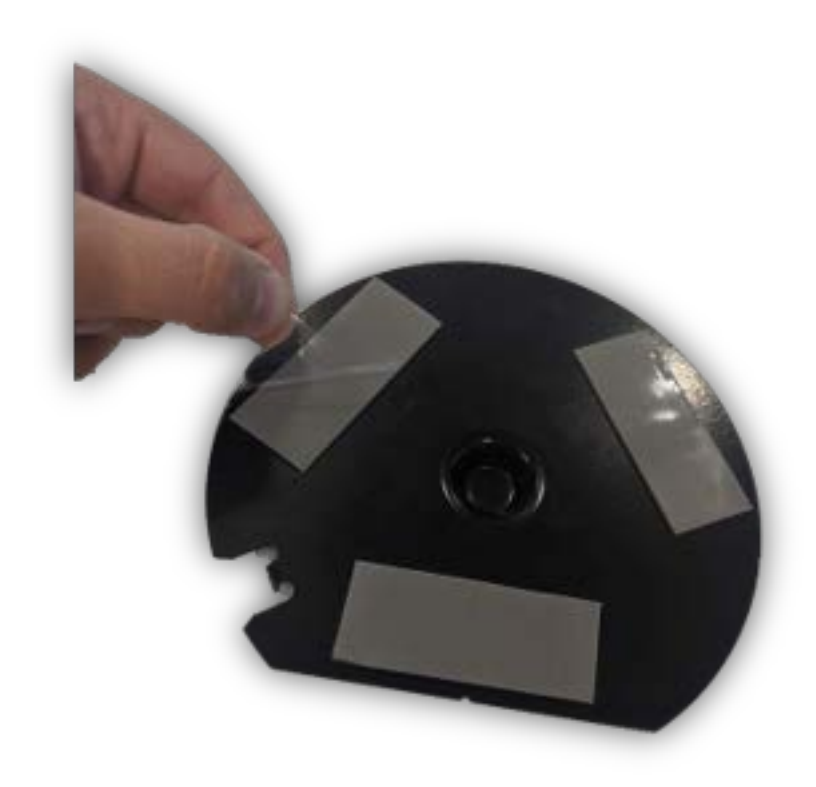

#### *VHB-Klebeband: Verarbeitungshinweise von 3M*

- Klebeflächen: Vor dem Anbringen der VHB™-Klebebänder von 3M™ sollte das Traktordach mit einer Mischung aus gleichen Teilen Isopropylalkohol und Wasser gereinigt werden.
- Schweröl: Möglicherweise benötigen Sie einen Fettlöser oder einen lösemittelhaltigen Reiniger, um Schweröl oder fettige Rückstände von den Flächen zu entfernen. Reinigen Sie anschließend mit einer Mischung aus Isopropylalkohol und Wasser nach.
- Temperatur: Die ideale Verarbeitungstemperatur liegt zwischen 21 und 38 °C (70 100 °F). Druckempfindliche Klebstoffe haben eine gewisse Viskosität, um die Kontaktfläche mit dem Substrat zu vergrößern. Die Mindesttemperatur für die Verarbeitung sollte 10 °C (50 °F) sein.
- Druck: Je mehr Kontakt zwischen Klebstoff und Oberfläche, desto stärker die Klebeverbindung. Ein fester Anpressdruck sorgt für besseren Klebstoffkontakt und eine stärkere Klebeverbindung. In der Regel entsteht ein guter Kontakt, wenn auf das Klebeband ein Druck von ca. 100 kPa (15 psi) ausgeübt wird.
- Zeit: Nach der Anbringung wird die Klebeverbindung noch stärker, da sich der viskose Klebstoff an die Oberfläche anpasst. Bei Zimmertemperatur hat die Klebeverbindung nach 20 Minuten ca. 50 Prozent ihrer endgültigen Stärke erreicht, nach 24 Stunden 90 Prozent und nach 72 Stunden 100 Prozent.

• Demontage und Entfernen von Rückständen: Entfernen: Wenn die beklebte Fläche höhere Temperaturen verträgt, können Sie das Klebeband mit einer Heißluftpistole zur leichteren Entfernung weich machen. Eine wirkungsvolle Möglichkeit ist außerdem, entlang der Klebeverbindung zu schneiden. Verwenden Sie dazu eine geeignete Säge bzw. ein anderes Werkzeug. Seifenwasser kann das Schneiden erleichtern. Entfernen Sie Klebstoffreste mit einem Reiniger von 3M auf Zitrusbasis, mit einem Insektenlöser für Autolack oder handelsüblichen Klebstoffentfernern. Befolgen Sie dabei die Anleitungen und Sicherheitshinweise des Herstellers.
## Alle Montagevarianten – Kabel anschließen

1. Verbinden Sie das Display-Kabel mit dem 4-poligen M12-Anschluss links am NAV-500 Spurführungscontroller.

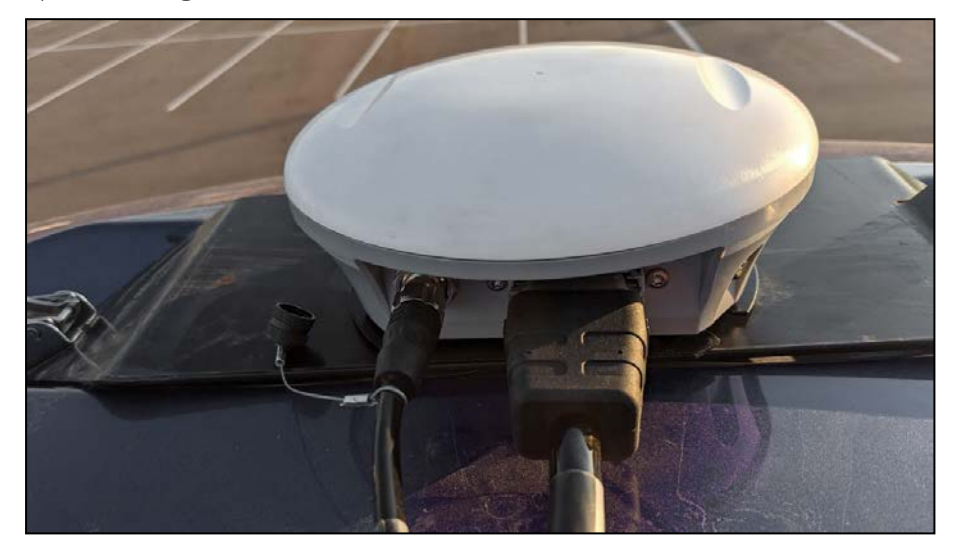

- 2. Vergewissern Sie sich, dass der Stecker richtig herum sitzt, und ziehen Sie dann den Verbinder fest.
- 3. Falls zutreffend, verbinden Sie das für Ihre Installation vorgesehene Schnittstellenkabel mit dem 12-poligen Anschluss der Marke Deutsch.

# Firmware des NAV-500 Spurführungscontrollers

Die Firmware des NAV-500 aktualisiert sich automatisch, sodass sie mit derjenigen kompatibel ist, die auf dem GFX- oder XCN-Display läuft.

Sie können Updates auch manuell über einen USB-Stick oder per WLAN über das Internet aufspielen.

So laden Sie aktuelle Softwareupdates automatisch herunter:

- 1. Drücken Sie Einstellungen, und wählen Sie WLAN-Einstellungen.
- 2. Drücken Sie Verbinden, um Ihr Display mit dem gewünschten Netzwerk zu verbinden.
- 3. Drücken Sie im Bildschirm Android App die Option App Central, um den App-Store "App Central" zu öffnen. Von hier aus können Sie Benachrichtigungseinstellungen anpassen und Softwareupdates starten.

Weitere Informationen finden Sie unter <http://agpartners.trimble.com/agsupport/FirmwareMatrix/>oder <https://agriculture.trimble.com/precision-ag/products/>.

## Manuelle Installation von Lizenzen auf einen NAV-500 Spurführungscontroller

Sie erhalten von Ihrem zugelassenen Trimble-Fachhändler entweder einen USB-Stick oder einen Pfad, von dem Sie eine Lizenz kopieren können. Speichern Sie die Datei in den Root-Ordner eines USB-Laufwerks. Alle Lizenzen für den NAV-500 Spurführungscontroller werden vom GFX- oder XCN-Display installiert und verwaltet. Gehen Sie folgendermaßen vor, um eine Lizenz für den NAV-500 Spurführungscontroller zu installieren:

- 1. Stecken Sie den USB-Stick in das GFX/XCN-Display.
- 2. Berühren Sie auf dem Einschaltbildschirm das Symbol App Central, dann Hinzufügen in der unteren rechten Ecke:

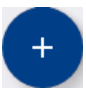

3. Berühren Sie das Element Von USB installieren:

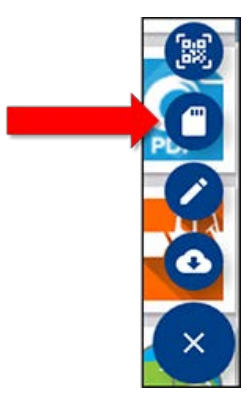

- 4. Berühren Sie im eingeblendeten Fenster für Ihr USB-Laufwerk die Lizenz, die Sie installieren möchten. Die Lizenz wird automatisch installiert.
- 5. Bestätigen Sie, dass die Lizenz installiert wurde. Berühren Sie im Menü "App Central" die Option Lizenzen:

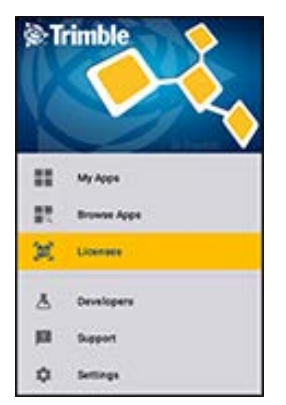

6. Berühren Sie im Lizenz-Bildschirm NAV-500 und prüfen Sie, ob die Lizenz installiert wurde:

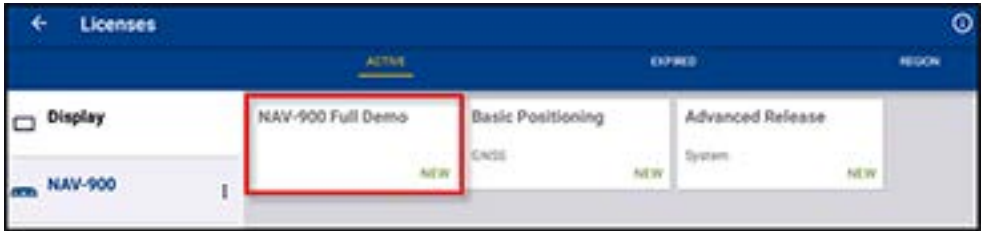

# Montage des NAV-900- Spurführungscontrollers

- **[Einführung in den NAV-900-Spurführungscontroller](#page-40-0)**
- **[LED-Anzeigen des NAV-900-Spurführungscontrollers](#page-45-0)**
- **[Montage des NAV-900 Spurführungscontrollers](#page-49-0)**
- [Firmware des NAV-900 Spurführungscontrollers](#page-69-0)

In diesem Handbuch wird die Montage des Trimble® NAV-900-Spurführungscontrollers und des GFX-750-Display-Systems beschrieben.

Auch wenn Sie schon einmal mit globalen Satellitennavigationssystemen (GNSS) wie dem globalen Positionierungssystem der USA (GPS) gearbeitet haben, sollten Sie sich die Zeit nehmen, dieses Handbuch zu lesen und die Besonderheiten dieses Produkts kennen zu lernen. Wenn Sie nicht mit GNSS vertraut sind, besuchen Sie die Trimble-Webseite [\(www.trimble.com\)](http://www.trimble.com/). Dort finden Sie eine interaktive Vorstellung von Trimble und GNSS.

Wenn Sie Anleitungen oder Informationen zu weiteren Kabeln oder den Anschluss von automatischen Lenkungssystemen benötigen, wenn Sie ein Problem haben oder wenn Sie benötigte Angaben nicht in der Produktdokumentation finden, konsultieren Sie <https://agriculture.trimble.com/precision-ag/products/displays/>oder wenden Sie sich an die technische Unterstützung von Trimble.

# <span id="page-40-0"></span>Einführung in den NAV-900-Spurführungscontroller

- [NAV-900-Systemaufbau](#page-41-0)
- [Erforderliche Komponenten für die Montage des NAV-900-Spurführungscontrollers](#page-42-0)
- **F** [Fahrzeug zur Montage vorbereiten](#page-44-0)

Das Display Trimble® GFX-750 ist ein Touchscreen für die Präzisionslandwirtschaft.

Der NAV-900-Spurführungscontroller ist ein GNSS-Empfänger mit integriertem Inertialmessgerät und Controller zur automatischen Spurführung.

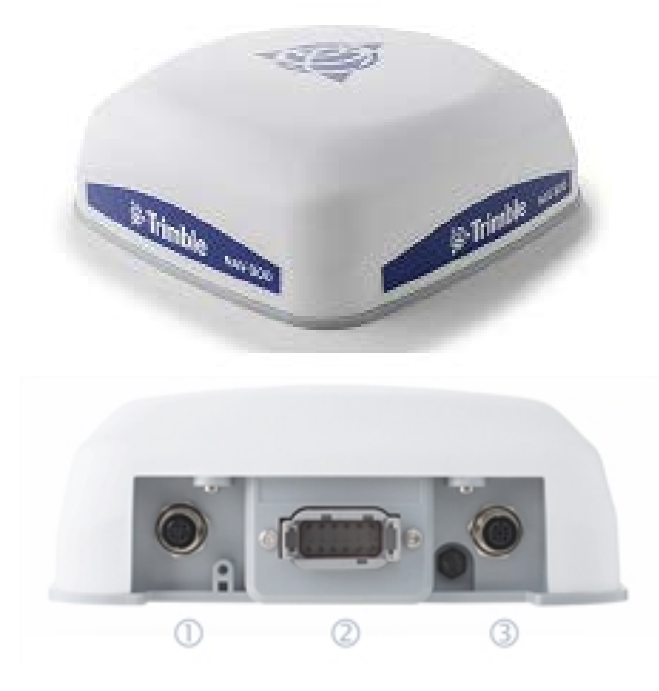

An der Rückseite befinden sich drei Anschlüsse:

- 4 Pole, D-Code: Strom/Daten (Display) 1
- Deutsch, 12 Pole DTM: Hauptschnittstelle 2
- 5 Pole, A-Code: RTK-Funk 3

# <span id="page-41-0"></span>NAV-900-Systemaufbau

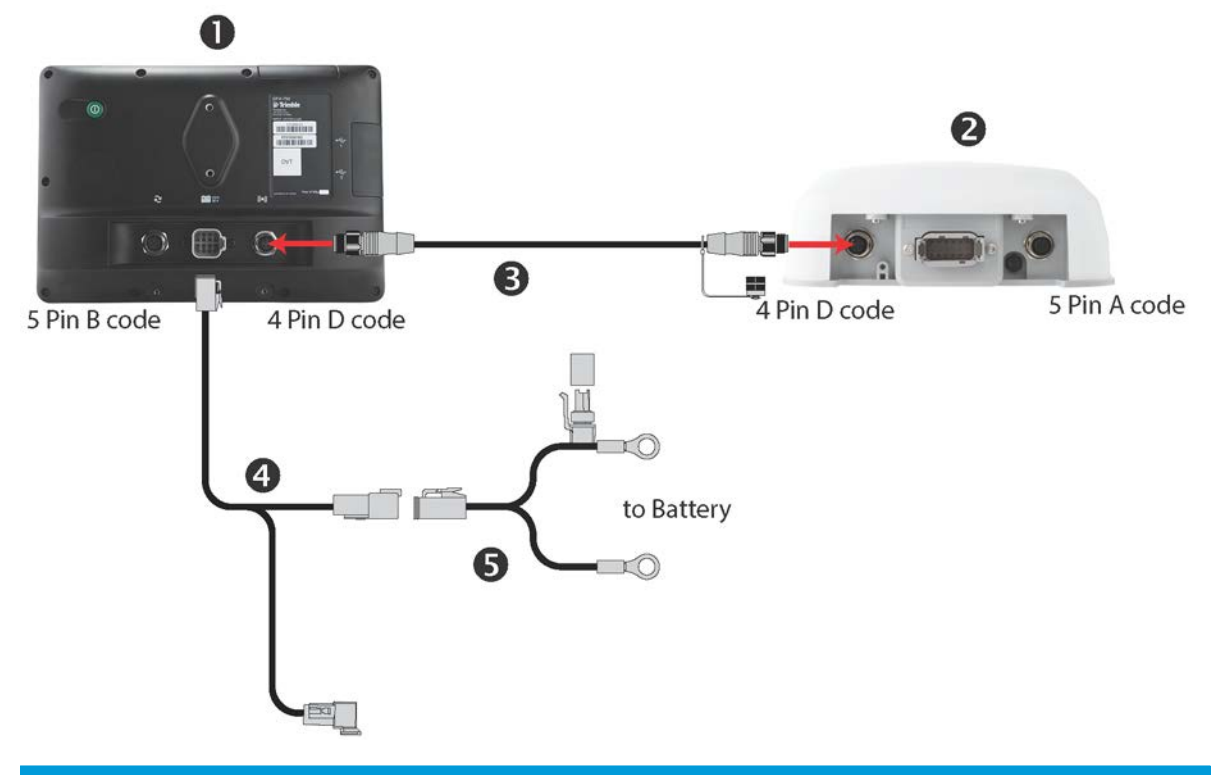

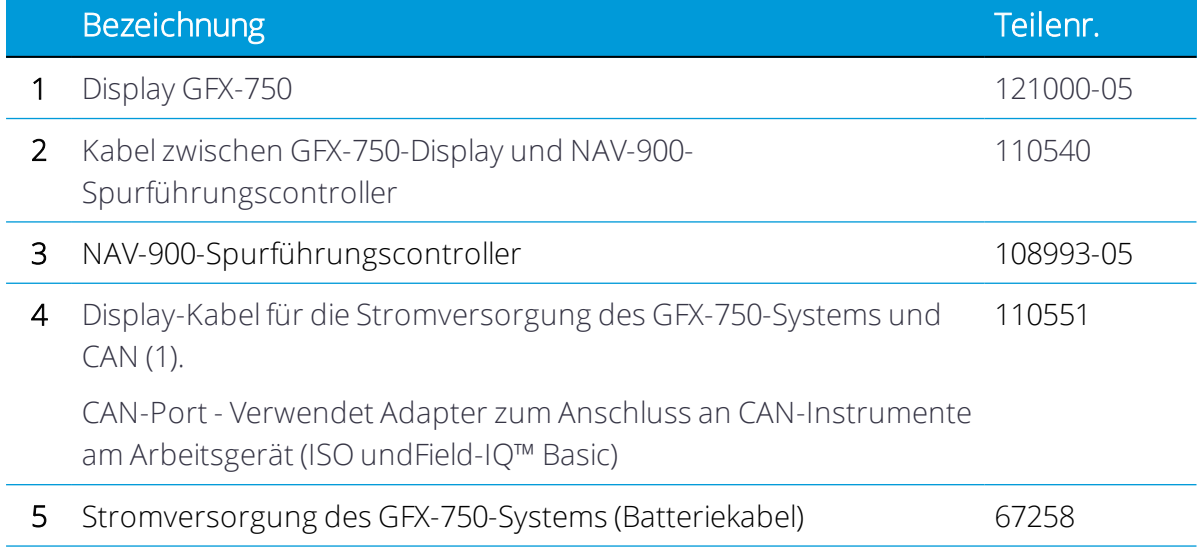

## <span id="page-42-0"></span>Erforderliche Komponenten für die Montage des NAV-900- Spurführungscontrollers

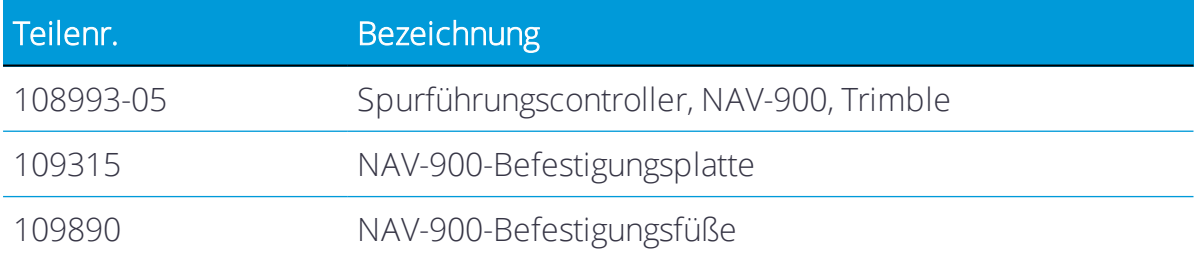

#### <span id="page-42-1"></span>Optionales Zubehör zur Montage

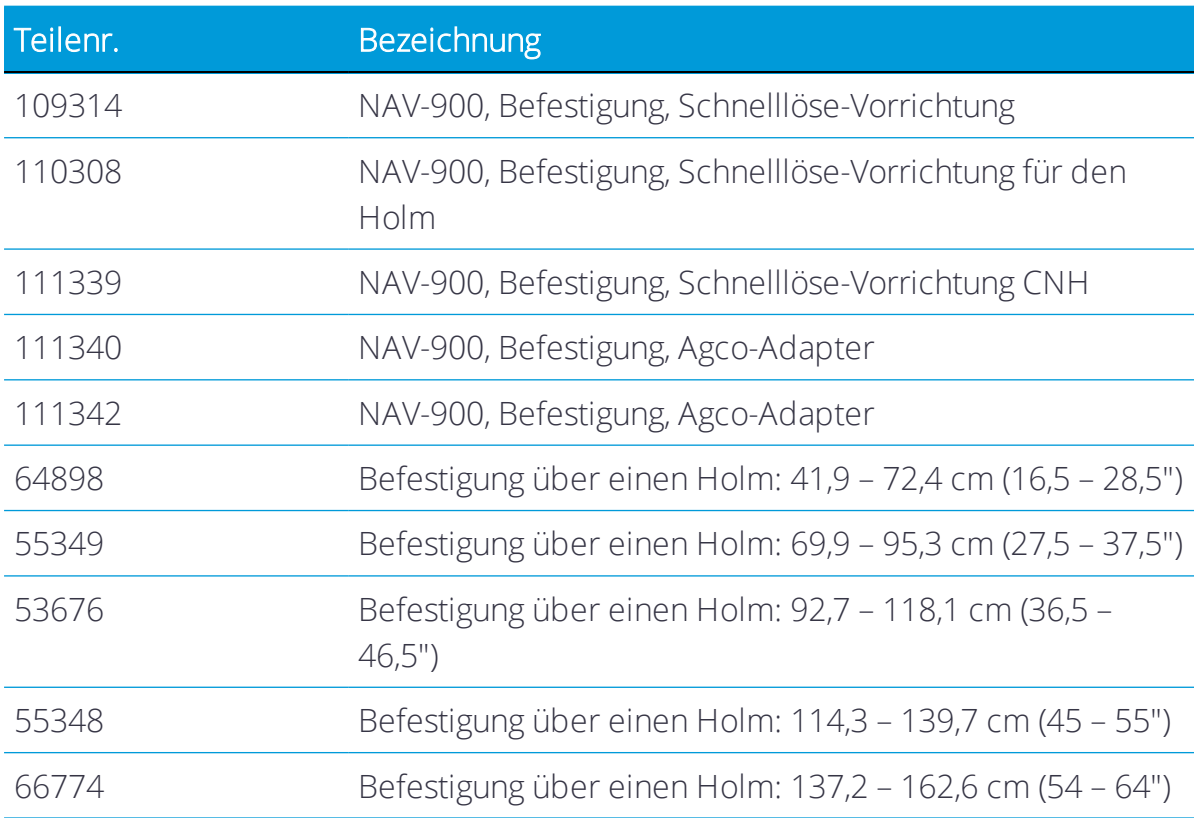

*HINWEIS – Die für verschiedene Zwecke einsetzbaren Standardversionen von Befestigungsplatte und -füßen sind in der Grundausstattung enthalten. Fahrzeugspezifische Befestigungen sind optional erhältlich, darunter auch die oben in der Tabelle aufgeführten.*

# Funksystem Ag-820

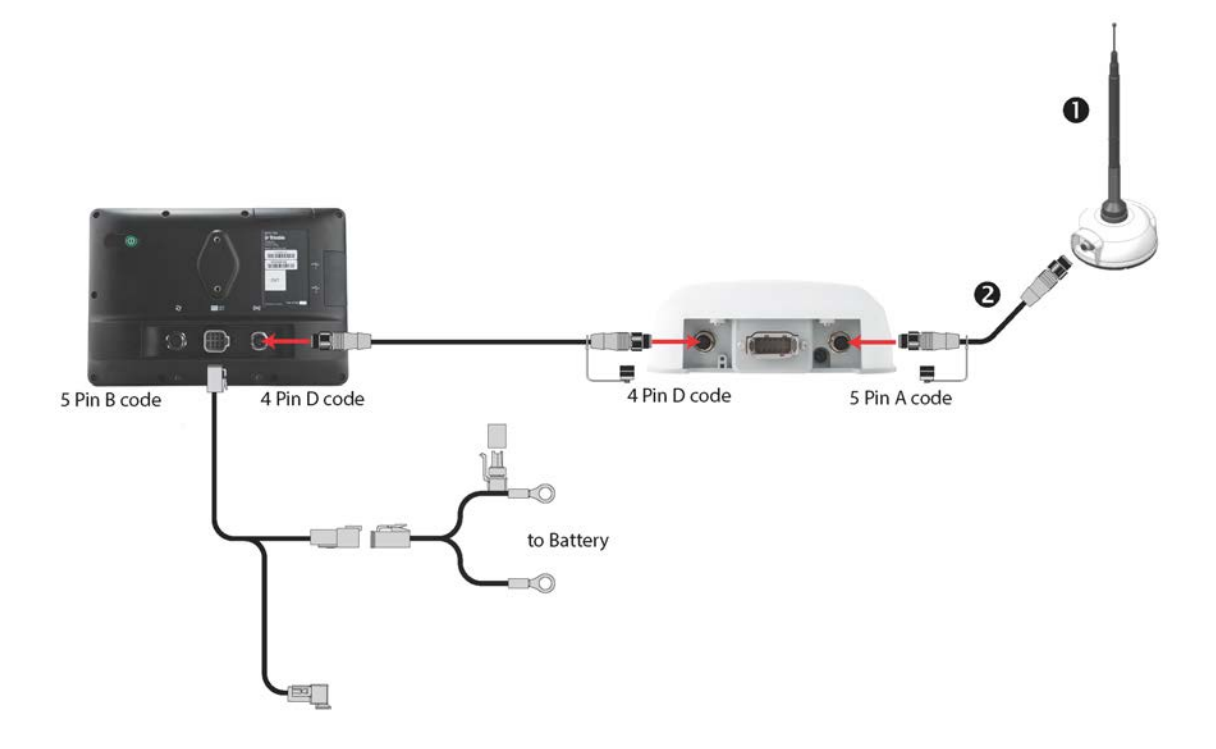

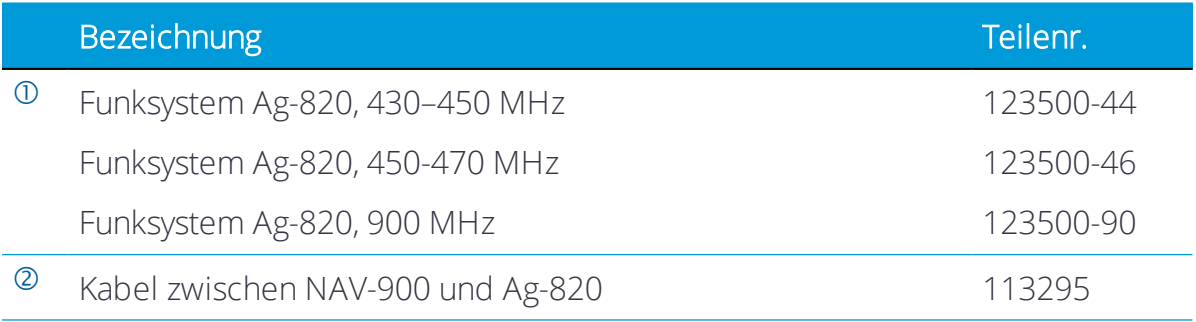

#### <span id="page-44-0"></span>Fahrzeug zur Montage vorbereiten

- 1. Stellen Sie das Fahrzeug auf einer ebenen Fläche mit hartem Untergrund ab. Blockieren Sie die Vorder- und Hinterräder.
- 2. Richten Sie die Lenkung gerade nach vorne aus. Montieren Sie bei einem Knicklenker die Knicklenkersperren.
- 3. Reinigen Sie die Stellen des Fahrzeugs, an denen der Spurführungscontroller montiert werden soll, gründlich von Staub und Schmutz.
- 4. Öffnen Sie alle Schachteln mit den verschiedenen Bausätzen, und prüfen Sie, ob der Inhalt der Schachteln mit der/den Packliste(n) übereinstimmt. Legen Sie sich alle Teile auf einer sauberen Arbeitsfläche zurecht.

*HINWEIS – Wenn im Handbuch von der rechten oder linken Seite des Fahrzeugs die Rede ist, bezieht sich das auf die rechte und linke Seite, wenn man hinter dem Fahrzeug steht und in Fahrtrichtung nach vorne schaut.*

# <span id="page-45-0"></span>LED-Anzeigen des NAV-900-Spurführungscontrollers

- **[LED-Farbe: Keine](#page-46-0)**
- ► [LED-Farbe: Rot](#page-46-1)
- ► [LED-Farbe: Rot/Orange](#page-46-2)
- ► [LED-Farbe: Rot/Grün](#page-47-0)
- **[LED-Farbe: Orange](#page-47-1)**
- ► [LED-Farbe: Grün](#page-48-0)
- **[Schwerwiegender Fehler](#page-48-1)**

Unterhalb des 4-poligen M12-Display-Anschlusses befindet sich der LED-Indikator, der den Status mit drei Farben anzeigt: Rot, Orange und Grün. In den verschiedenen Modi gibt es unterschiedliche Statusangaben für den Empfänger, etwa bei Problemen mit der Hardware oder der Firmware oder für den Status der GNSS-Korrekturen (je nach gewähltem Korrekturtyp).

## <span id="page-46-0"></span>LED-Farbe: Keine

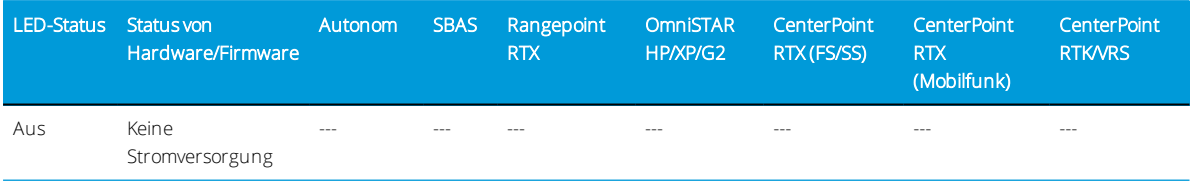

## <span id="page-46-1"></span>LED-Farbe: Rot

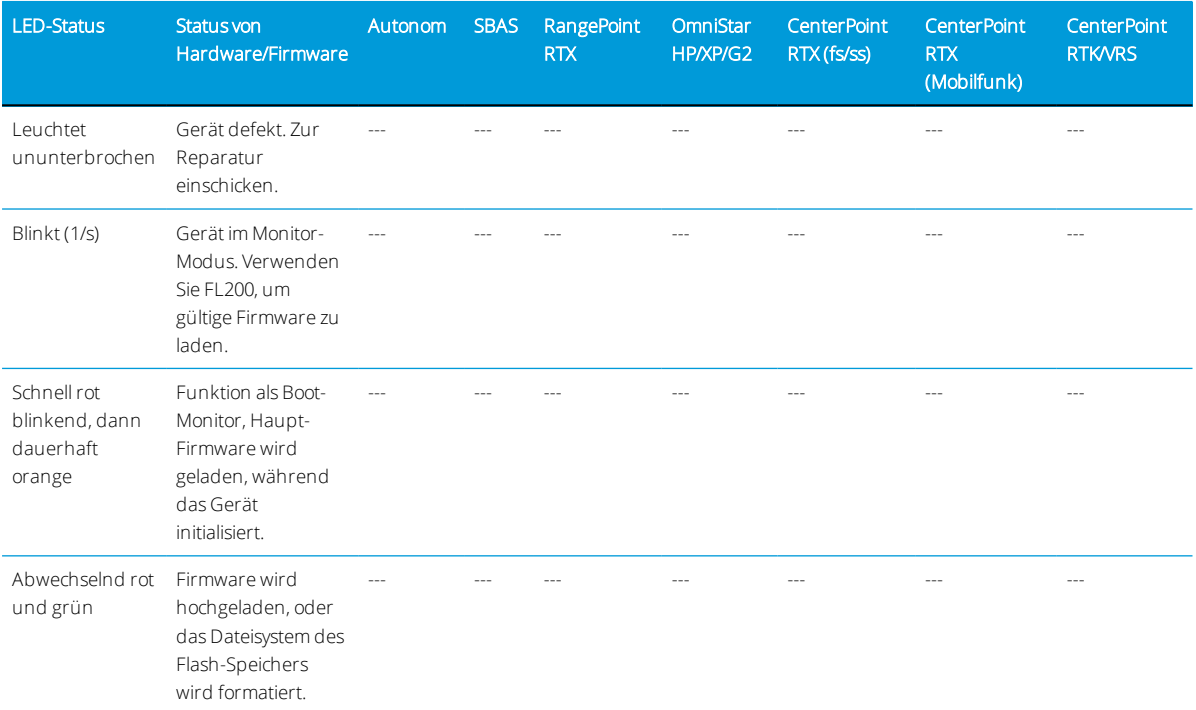

# <span id="page-46-2"></span>LED-Farbe: Rot/Orange

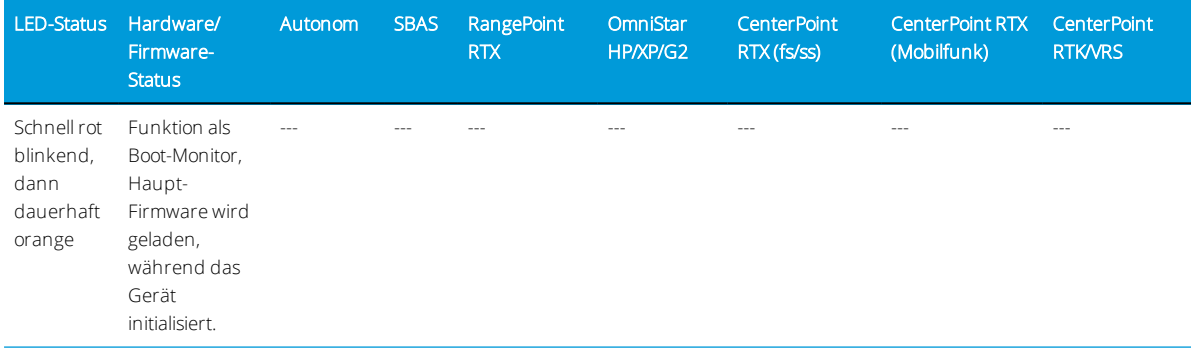

## <span id="page-47-0"></span>LED-Farbe: Rot/Grün

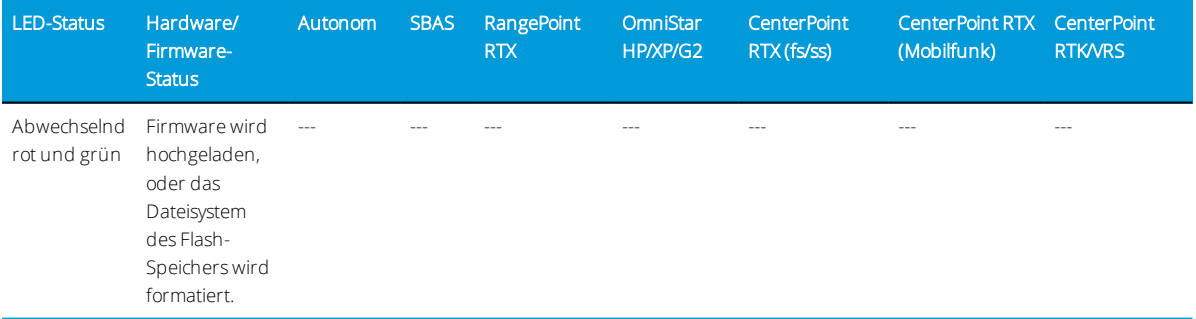

# <span id="page-47-1"></span>LED-Farbe: Orange

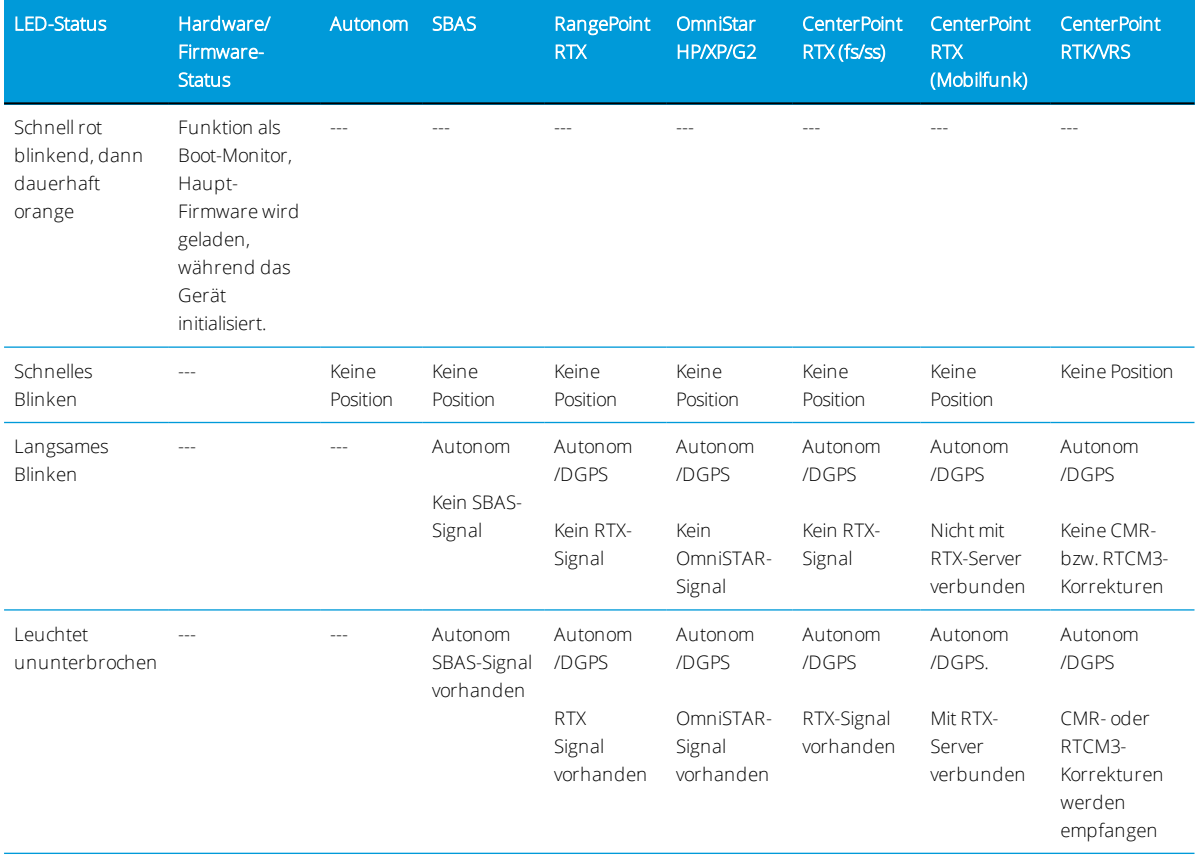

#### <span id="page-48-0"></span>LED-Farbe: Grün

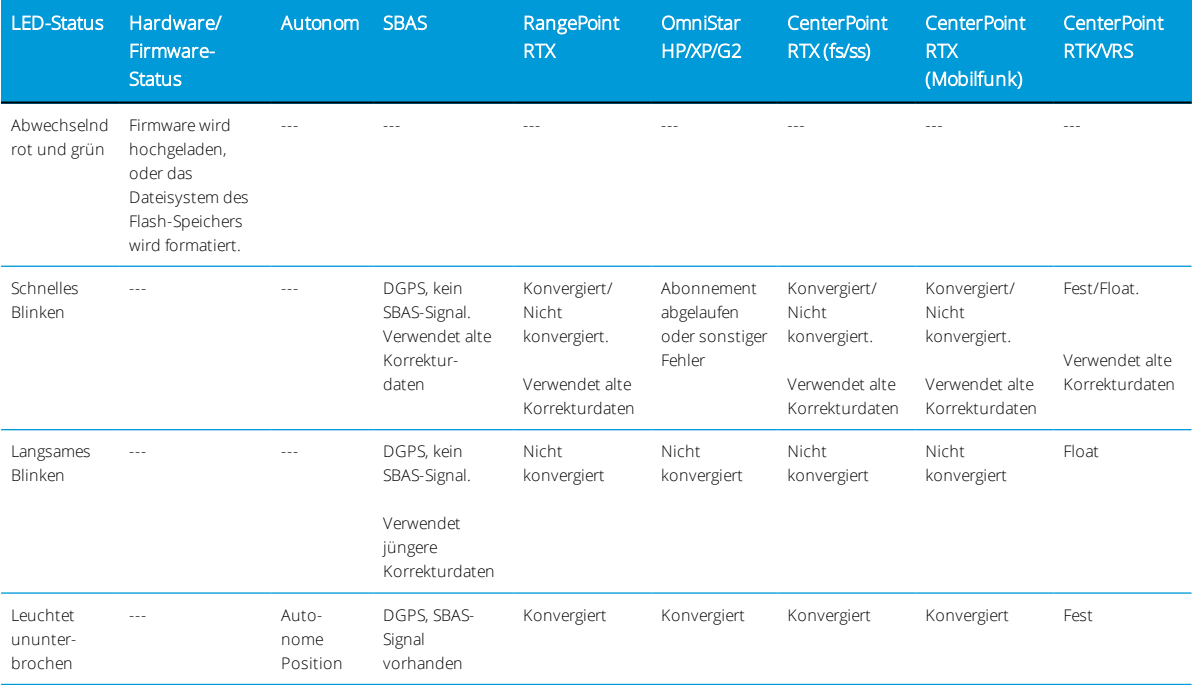

## <span id="page-48-1"></span>Schwerwiegender Fehler

Eine Wiederholung der folgenden LED-Abfolge zeigt einen schwerwiegenden Fehler an:

- Schnelles Blinken Rot > dauerhaft Orange
- Evtl. Blinken Orange > schnelles Blinken Rot

# <span id="page-49-0"></span>Montage des NAV-900 Spurführungscontrollers

- **[Ausrichtung des Spurführungscontrollers](#page-49-1)**
- **[Montageoptionen des NAV-900-Spurführungscontrollers](#page-49-2)**
- **[Anbringen der Befestigungsplatte](#page-50-0)**
- [Vom Hersteller vorgesehene Befestigungsvorrichtungen](#page-55-0)
- **[Befestigung über einen Holm](#page-62-0)**
- [Alle Montagevarianten Kabel anschließen](#page-68-0)

#### <span id="page-49-1"></span>Ausrichtung des Spurführungscontrollers

Weil der Spurführungscontroller mit einem Inertialmessgerät ausgestattet ist, muss er starr mit festgelegter Ausrichtung zur Ober-/Frontseite des Fahrzeugs angebracht werden.

Erforderlich ist eine Ausrichtung mit 0° Rollwinkel, 0° Kippwinkel und 0° Gierwinkel, die gewölbte Oberseite muss nach oben zeigen und die Anschlüsse zur Rückseite des Traktors.

#### <span id="page-49-2"></span>Montageoptionen des NAV-900-Spurführungscontrollers

1. [Montage mit doppelseitigem VHB-Klebeband](#page-50-1)

*HINWEIS – Die Befestigung mit VHB-Klebestreifen wird nicht für Installationen mit hochpräziser Automatiklenkung empfohlen und sollte nur als letzte Möglichkeit verwendet werden. Empfehlenswert ist eine starrere Befestigung, da manche Kabinen eine flexible Bauweise haben. Gute Ergebnisse erzielen Sie mit einem unserer Adapter zur starreren Montage an den vom Hersteller vorgesehenen Befestigungsmöglichkeiten oder mit der Befestigung über einen Holm. Siehe [Optionales Zubehör zur Montage.](#page-42-1)*

- 2. Vom Hersteller installierte Befestigungen:
	- [AGCO-Dachbefestigungen](#page-55-1)
		- <sup>o</sup> Challenger
		- <sup>o</sup> Massey Ferguson
		- <sup>o</sup> Valtra
	- ["Case IH"-Dachbefestigungen](#page-55-2)
	- [Innenliegende Fendt-Dachbefestigungen](#page-56-0)
- [Dachbefestigungen für John Deere Starfire](#page-59-0)
- ["New Holland"-Dachbefestigungen](#page-61-0)
- <span id="page-50-0"></span>3. [Befestigung über einen Holm](#page-62-0)

#### Anbringen der Befestigungsplatte

Zum Lieferumfang des Spurführungscontrollers gehört eine Befestigungsplatte (Teilenr. 109315) zum Anbringen an anderen Befestigungsvorrichtungen. Sie wird mit vier Schrauben M6 x 14 mm sowie flachen Unterlegscheiben und Federringen an der Gehäuseunterseite befestigt.

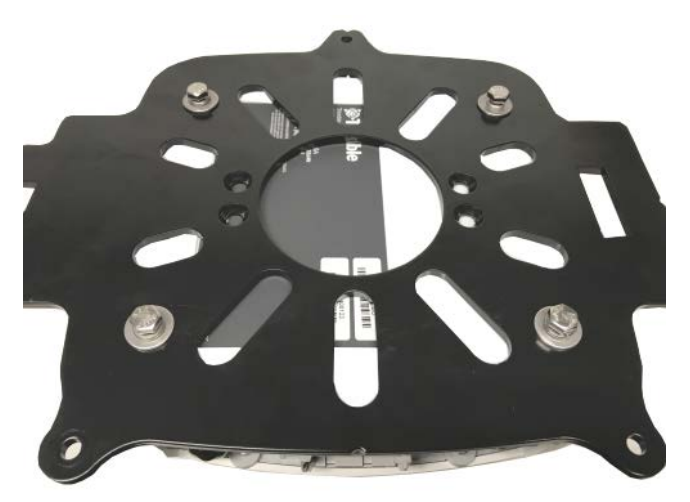

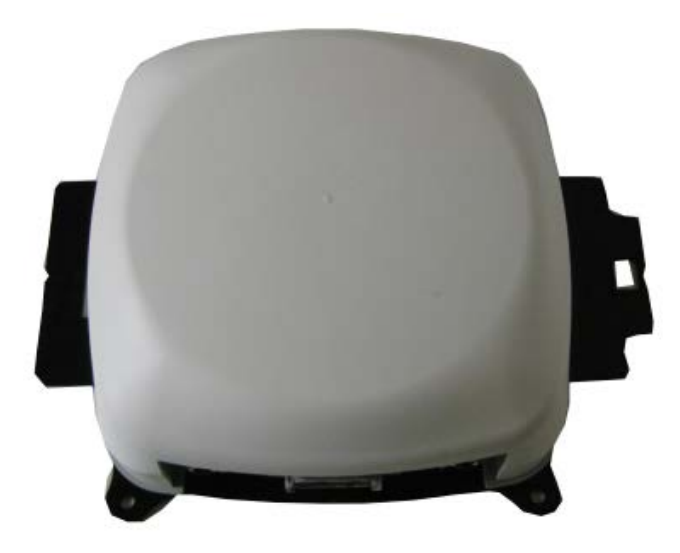

## <span id="page-50-1"></span>Montage mit doppelseitigem VHB-Klebeband

Die Montage mit VHB-Klebeband ist bei einigen Display-Systemen das Standardverfahren und eignet sich für Situationen, wenn vom Hersteller keine Befestigungsmöglichkeit vorgesehen wurde bzw. keine Befestigung über einen Holm möglich ist.

#### *VHB-Klebeband: Verarbeitungshinweise von 3M*

- Klebeflächen: Vor dem Anbringen der VHB™-Klebebänder von 3M™ sollte das Traktordach mit einer Mischung aus gleichen Teilen Isopropylalkohol und Wasser gereinigt werden.
- Schweröl: Möglicherweise benötigen Sie einen Fettlöser oder einen lösemittelhaltigen Reiniger, um Schweröl oder fettige Rückstände von den Flächen zu entfernen. Reinigen Sie anschließend mit einer Mischung aus Isopropylalkohol und Wasser nach.
- Temperatur: Die ideale Verarbeitungstemperatur liegt zwischen 21 und 38 °C (70 100 °F). Druckempfindliche Klebstoffe haben eine gewisse Viskosität, um die Kontaktfläche mit dem Substrat zu vergrößern. Die Mindesttemperatur für die Verarbeitung sollte 10 °C (50 °F) sein.
- Druck: Je mehr Kontakt zwischen Klebstoff und Oberfläche, desto stärker die Klebeverbindung. Ein fester Anpressdruck sorgt für besseren Klebstoffkontakt und eine stärkere Klebeverbindung. In der Regel entsteht ein guter Kontakt, wenn auf das Klebeband ein Druck von ca. 100 kPa (15 psi) ausgeübt wird.
- Zeit: Nach der Anbringung wird die Klebeverbindung noch stärker, da sich der viskose Klebstoff an die Oberfläche anpasst. Bei Zimmertemperatur hat die Klebeverbindung nach 20 Minuten ca. 50 Prozent ihrer endgültigen Stärke erreicht, nach 24 Stunden 90 Prozent und nach 72 Stunden 100 Prozent.
- Demontage und Entfernen von Rückständen: Entfernen: Wenn die beklebte Fläche höhere Temperaturen verträgt, können Sie das Klebeband mit einer Heißluftpistole zur leichteren Entfernung weich machen. Eine wirkungsvolle Möglichkeit ist außerdem, entlang der Klebeverbindung zu schneiden. Verwenden Sie dazu eine geeignete Säge bzw. ein anderes Werkzeug. Seifenwasser kann das Schneiden erleichtern. Entfernen Sie Klebstoffreste mit einem Reiniger von 3M auf Zitrusbasis, mit einem Insektenlöser für Autolack oder handelsüblichen Klebstoffentfernern. Befolgen Sie dabei die Anleitungen und Sicherheitshinweise des Herstellers.
- 1. Setzen Sie zunächst die Muttern zur Höhenjustierung auf die Schraube in der Platte mit Klebeband.

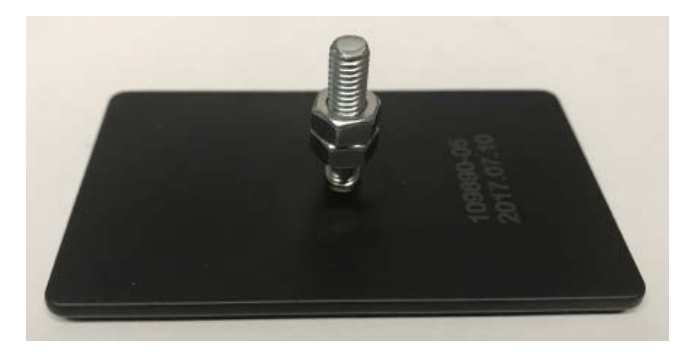

2. Führen Sie die Schraube durch eines der drei außen liegenden Befestigungslöcher auf der eigentlichen Befestigungsplatte.

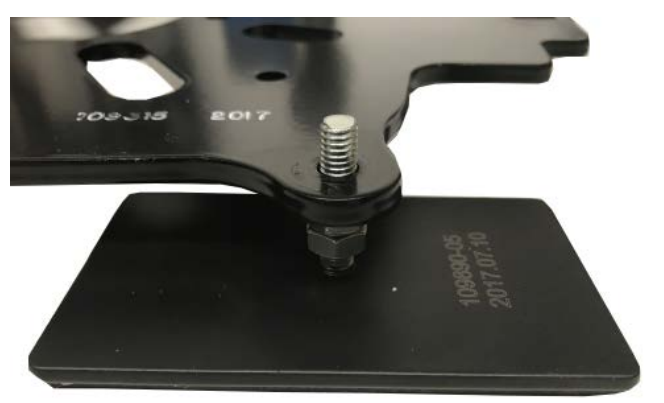

3. Setzen Sie die Unterlegscheibe und den Federring auf die Schraube auf. Schrauben Sie die übrig gebliebene Mutter locker auf.

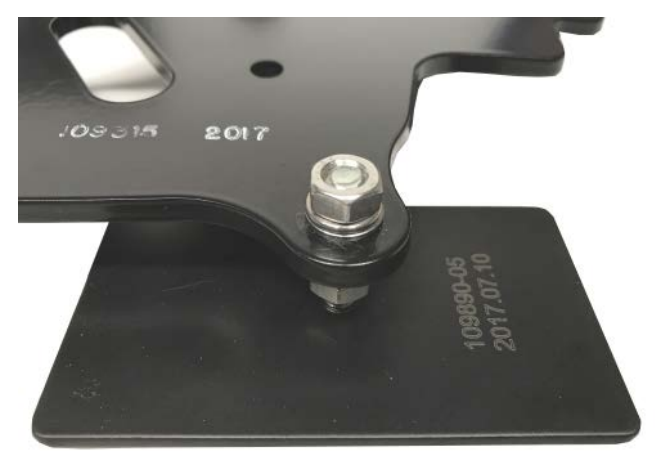

4. Wiederholen Sie dies für die übrigen beiden Fußplatten.

3 Montage des NAV-900-Spurführungscontrollers

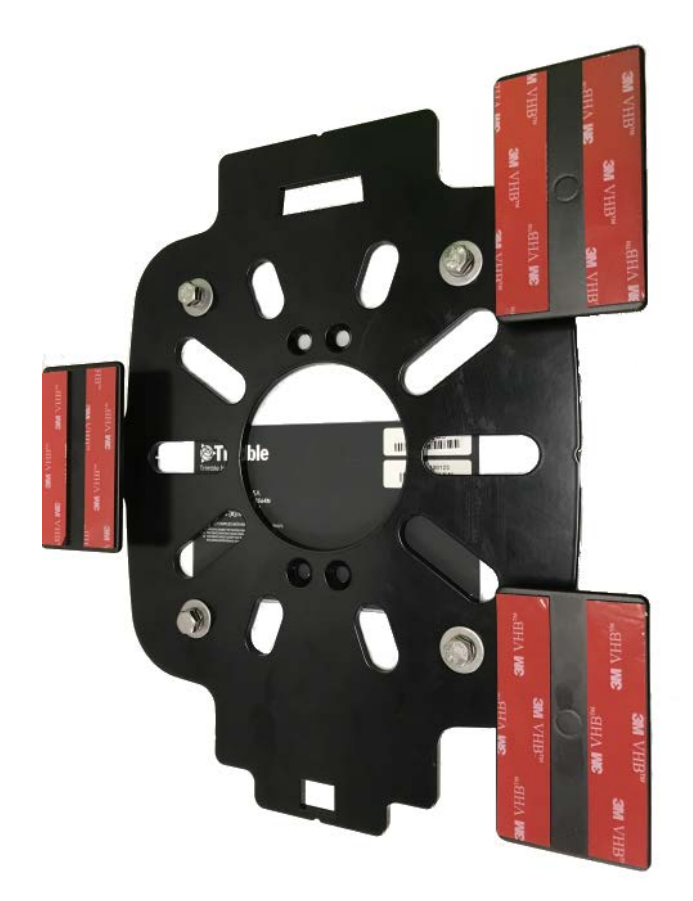

- 5. Befestigen Sie den Spurführungscontroller an der Befestigungsplatte.
- 6. Vergewissern Sie sich, dass das Fahrzeug auf ebenem Untergrund steht.
- 7. Suchen Sie eine geeignete Stelle auf dem Kabinendach, die möglichst wenig nachgibt und möglichst geringe Höhenunterschiede hat.
- 8. Bevor Sie die Schutzfolien der VHB-Klebestreifen abziehen, ermitteln Sie auf der Mittelachse des Fahrzeugs die genaue Position auf der Kabine, und platzieren Sie die Platte an dieser Position. Markieren Sie die Positionen aller drei Klebefüße.

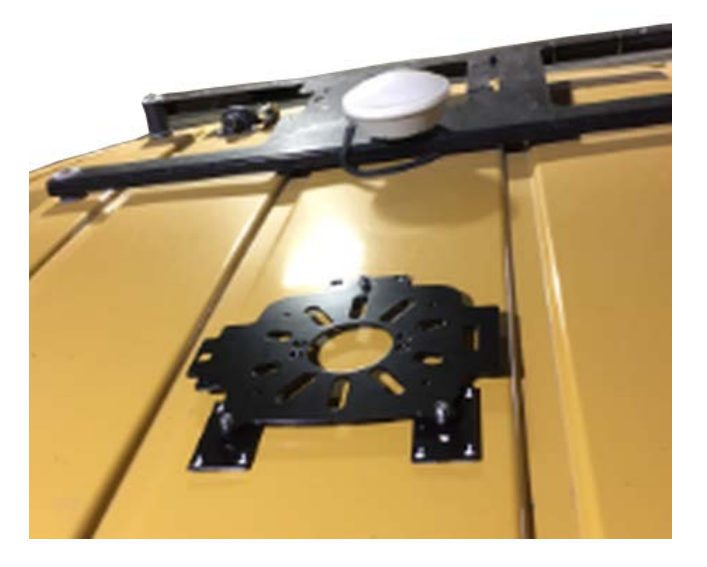

- 9. Ziehen Sie die Schutzfolien von den VHB-Klebebändern ab, und setzen Sie die Füße auf die markierten Positionen.
- 10. Justieren Sie die Muttern auf den Schrauben, sodass der Spurführungscontroller waagerecht positioniert ist.

## <span id="page-55-1"></span><span id="page-55-0"></span>Vom Hersteller vorgesehene Befestigungsvorrichtungen

#### *AGCO-Dachbefestigungen*

Es stehen fünf (5) verschiedene Typen zur Verfügung.

#### Beispiel - Raupenschlepper AGCO Challenger MT 765E

1. Stecken Sie die beiden Laschen der Befestigungsplatte für den NAV-900- Spurführungscontroller in die Langlöcher in der Befestigungsvorrichtung auf dem Dach.

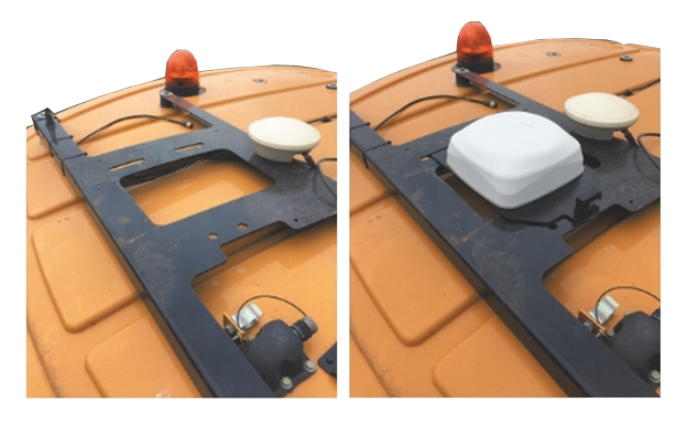

2. Stecken Sie die andere Seite der Platte ein, und verriegeln Sie sie durch Drehen.

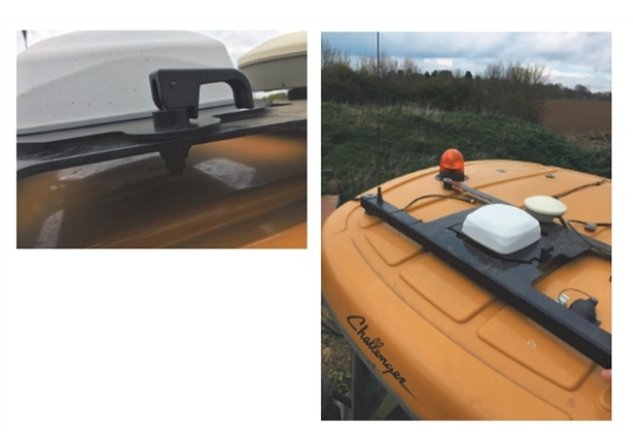

#### <span id="page-55-2"></span>*"Case IH"-Dachbefestigungen*

Fahrzeuge von Case IH werden ab Werk mit einer Befestigung mit Schnelllöse-Vorrichtung für Empfänger der Typen 252/262/372 geliefert. Für diese Fahrzeuge gibt es eine spezielle Befestigungsplatte für den NAV-900-Spurführungscontroller (Teilenr. 111339).

Setzen Sie den Schlitz der Befestigungsplatte auf die nach oben stehende Lasche der Befestigungsplatte für den CNH-Empfänger, und befestigen Sie den Spurführungscontroller dann mit der Mittelverriegelung.

#### Montage auf Mähdreschern des Typs Case IH Flagship: (Abbildung: Case IH 9120)

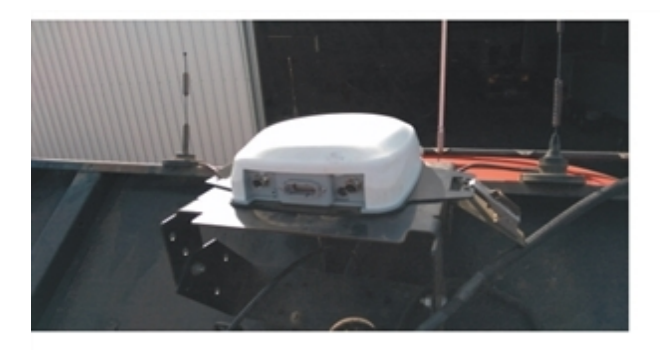

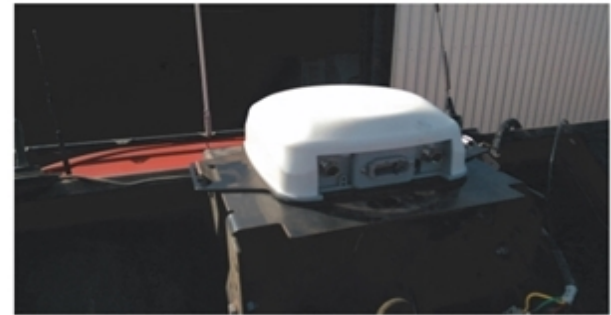

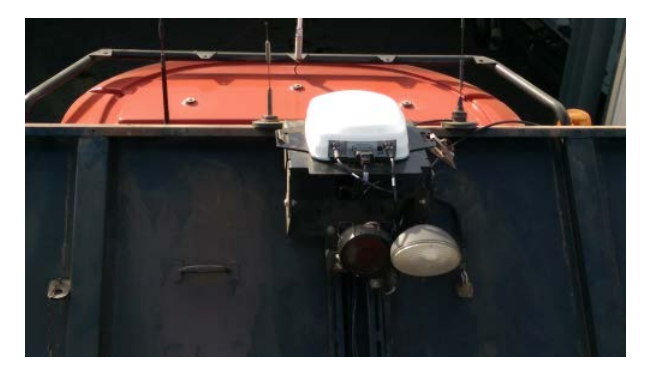

#### Montage auf Traktoren von Case IH: (Abbildung: CIH Magnum 340)

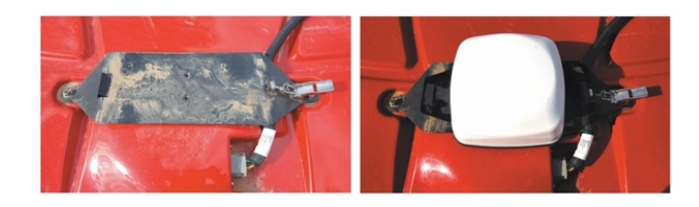

#### <span id="page-56-0"></span>*Innenliegende Fendt-Dachbefestigungen*

Fahrzeuge der Serien Guidance Ready Fendt (ab MY 2016) und Challenger 1000 haben im Dach einen Hohlraum für GNSS-Antennen.

Gehen Sie bei diesen Fahrzeugen folgendermaßen vor (Abbildung Fendt 716 Vario Profi MY2016):

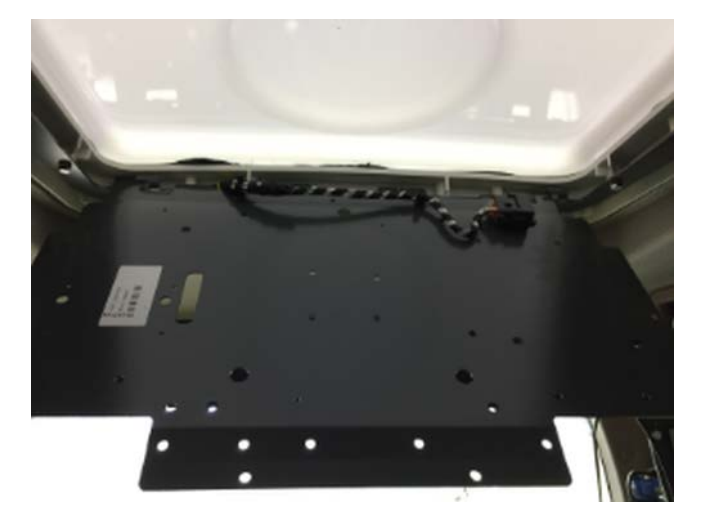

1. Öffnen Sie den Hohlraum im Dach.

2. Entfernen Sie die Halterung für die Antennenmontage. Setzen Sie den Spurführungscontroller genau auf die Mitte der Halterung.

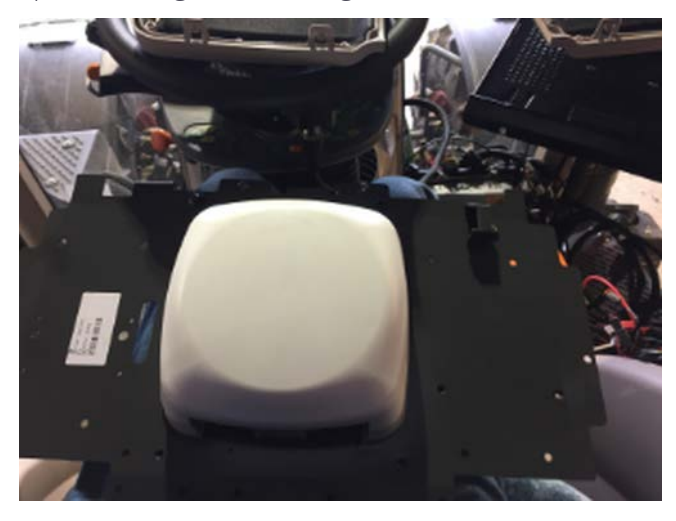

3. Markieren Sie mit der Befestigungsplatte als Vorlage die Positionen, und bohren Sie dort Löcher mit einem Durchmesser von 0,64 cm zur Montage des Spurführungscontrollers.

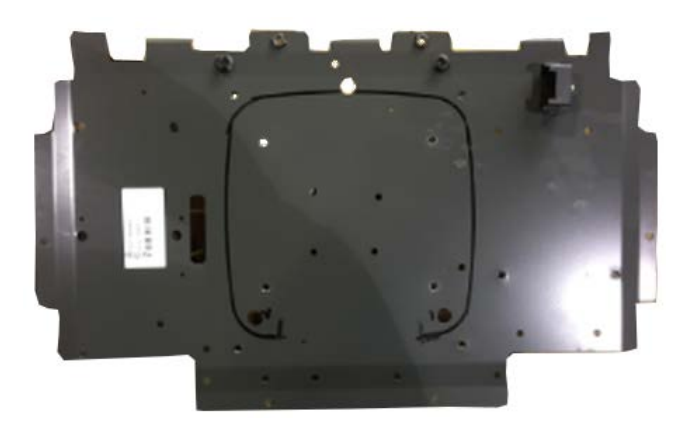

4. Bringen Sie die Halterung mit den M6-Schrauben wieder am Dach an.

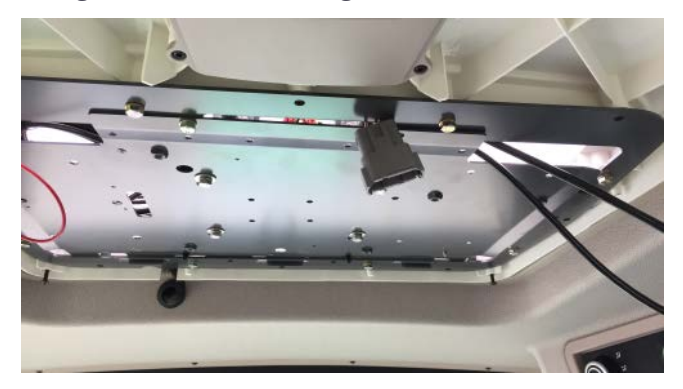

#### <span id="page-59-0"></span>*Dachbefestigungen für John Deere Starfire*

#### Aktuelle Versionen

1. Bringen Sie den Spurführungscontroller mit den vier M6-Senkkopfschrauben fest an dem von John Deere gelieferten Adapter (Teilenr. 111342) an. Die Anschlüsse müssen sich gegenüber der Verriegelung befinden.

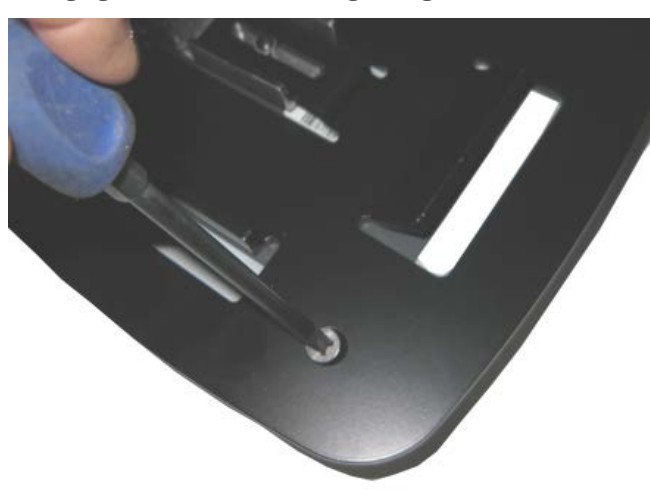

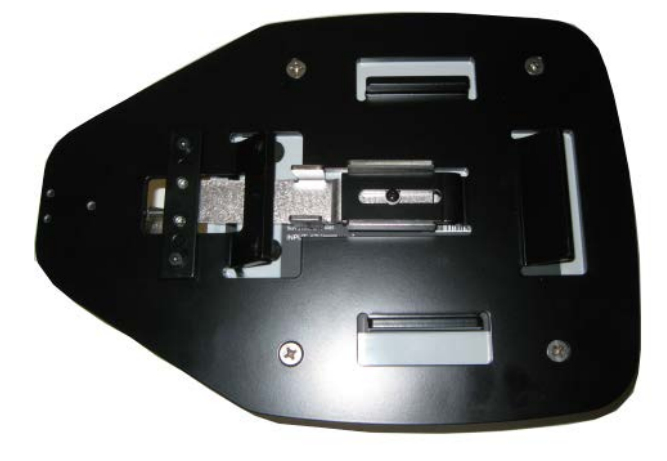

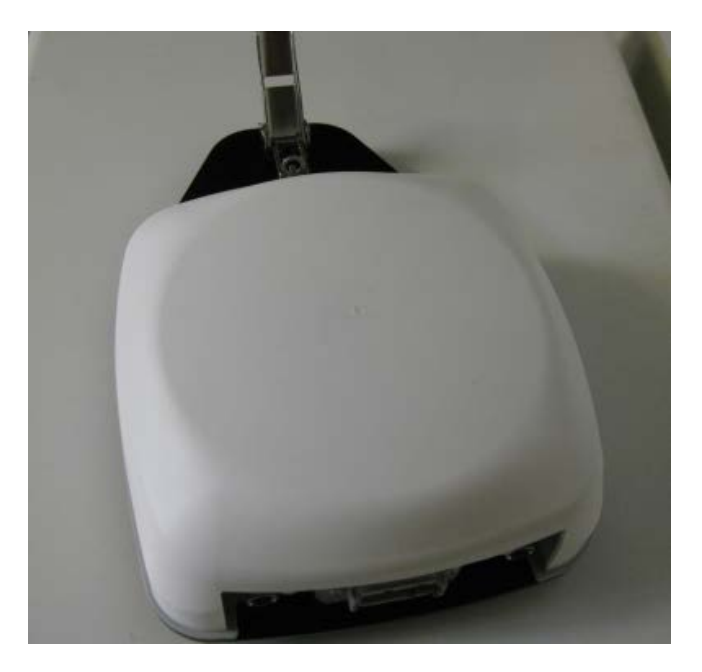

Der Adapter ist für die feste Montage auf der von John Deere vorgesehenen Montageplatte gedacht:

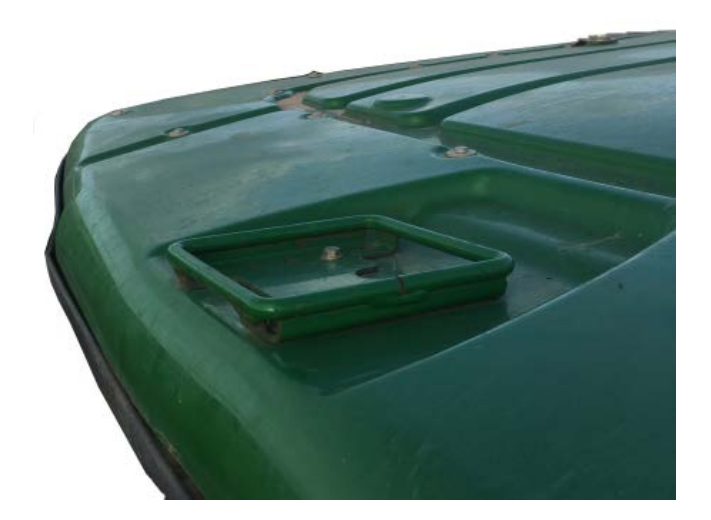

2. Legen Sie die hintere Seite der Befestigung auf der Montageplatte auf.

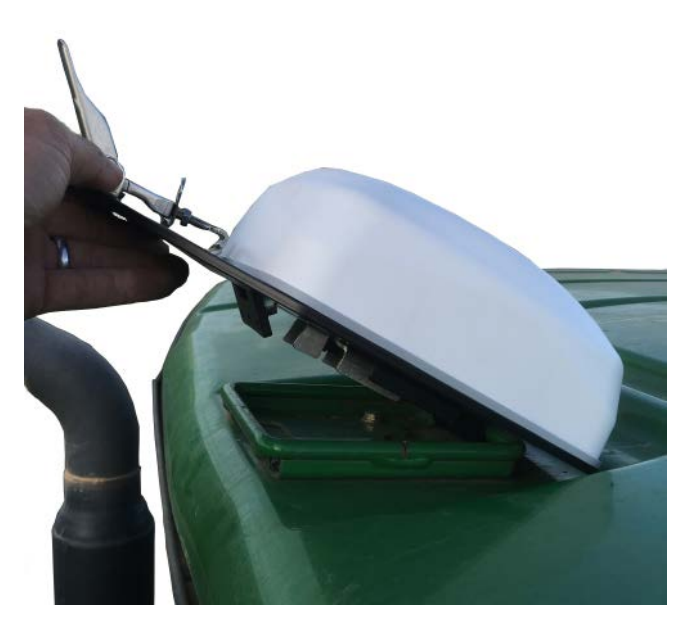

3. Senken Sie die Vorderseite ab, und befestigen Sie sie mit der Verriegelung.

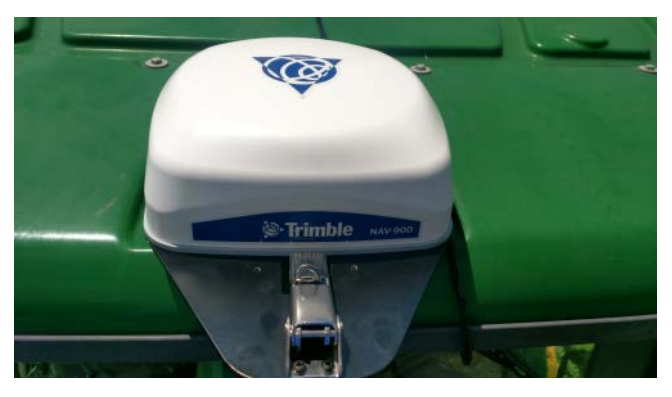

4. Schließen Sie das Schnittstellenkabel an den Starfire-Anschluss unter dem vorderen Dach an.

#### <span id="page-61-0"></span>*"New Holland"-Dachbefestigungen*

Fahrzeuge von New Holland werden ab Werk mit einer Befestigung mit Schnelllöse-Vorrichtung für Empfänger der Typen 252/262/372 geliefert. Die CNH-Adapterplatte (Teilenr. 111339) für den NAV-900-Spurführungscontroller passt in diese Befestigungen.

Siehe auch ["Case IH"-Dachbefestigungen](#page-55-2).

#### <span id="page-62-0"></span>Befestigung über einen Holm

Für Fahrzeuge, die keine vom Hersteller angebrachten Befestigungsvorrichtungen haben oder deren Vorrichtungen belegt sind, gibt es die Möglichkeit der Befestigung über einen Holm. Der Holm verläuft zwischen zwei starren Schrauben auf dem Dach.

Verfügbare Längen:

- $\bullet$  Teilenr. 64898: 41,9 72,4 cm (16,5 28,5")
- $\bullet$  Teilenr. 55349: 69,9 95,3 cm (27,5 37,5")
- $\bullet$  Teilenr. 53676: 92,7 118,1 cm (36,5 46,5")
- $\bullet$  Teilenr. 55348: 114,3 139,7 cm (45 55")
- $\bullet$  Teilenr. 66774: 137,2 162,6 cm (54 64")

In der Befestigungsplatte des Spurführungscontrollers sind vier Schraubenlöcher für die Befestigung über einen Holm vorgesehen:

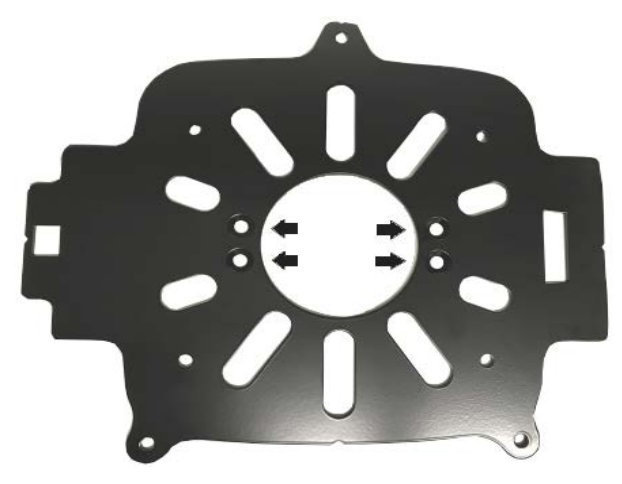

1. Nehmen Sie den Holm aus der Verpackung, und legen Sie die Teile bereit:

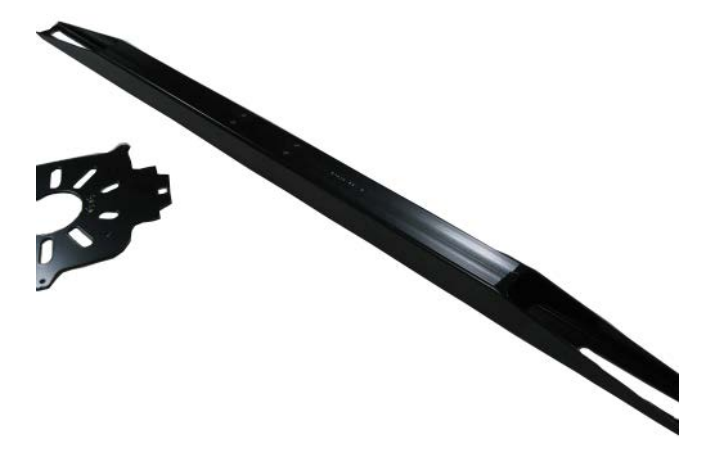

2. Richten Sie die vier Löcher der Befestigungsplatte über den vier Löchern am Holm aus. Bringen Sie die mitgelieferten Senkkopfschrauben 6,35 x 1,27 mm an, und ziehen Sie sie fest.

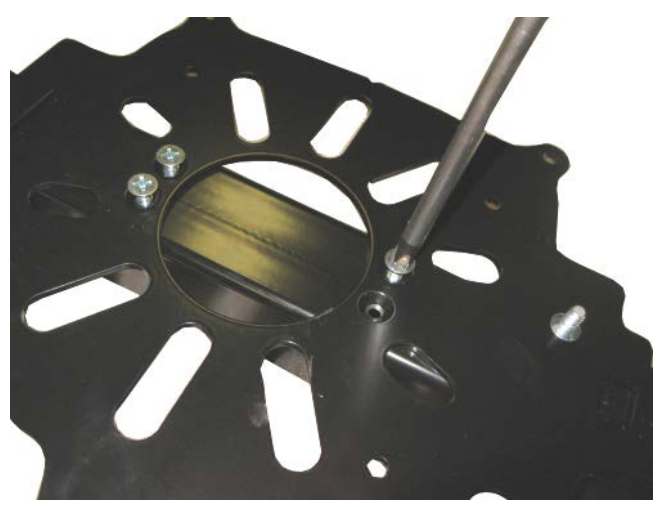

3. Legen Sie den Spurführungscontroller mit der Unterseite nach oben hin.

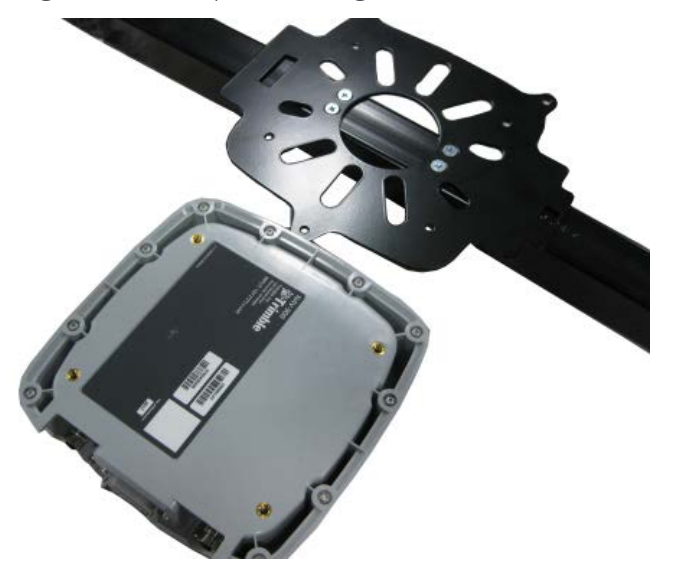

4. Setzen Sie die Befestigungsplatte mit dem Holm darauf. Bringen Sie die Platte mit den vier 6-mm-Schrauben und den Federringen am Spurführungscontroller an. Ziehen Sie die Schrauben an. Achten Sie darauf, sie nicht zu fest anzuziehen, um Schäden zu vermeiden.

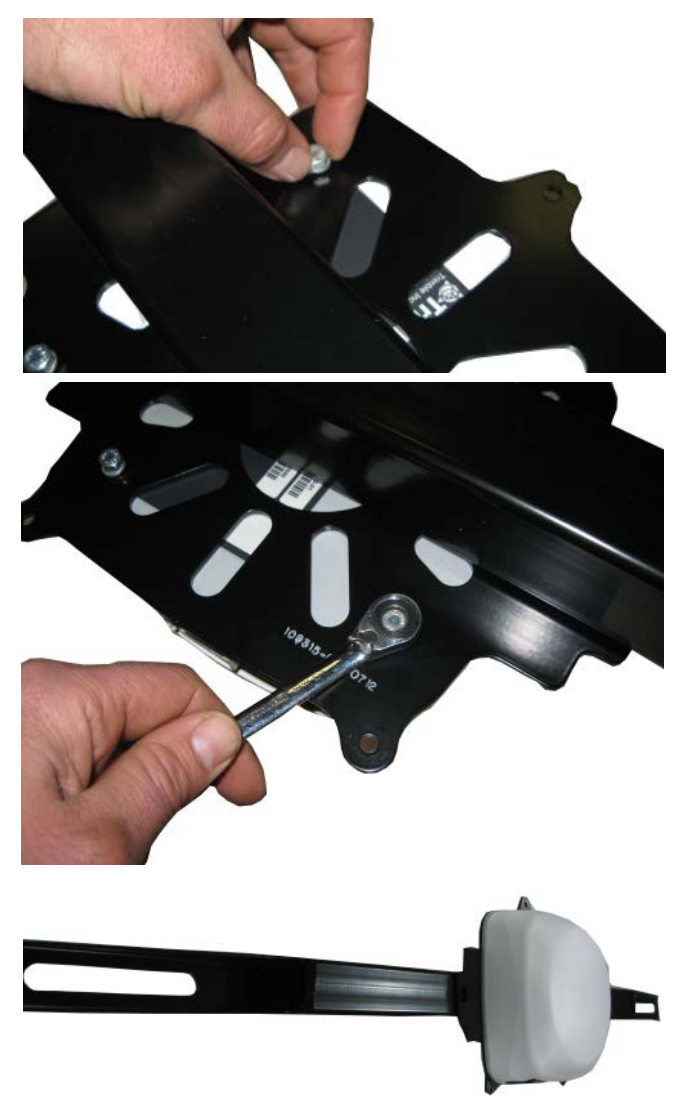

5. Lösen und entfernen Sie die großen Schrauben auf der Kabine, die zur Befestigung des Holms dienen.

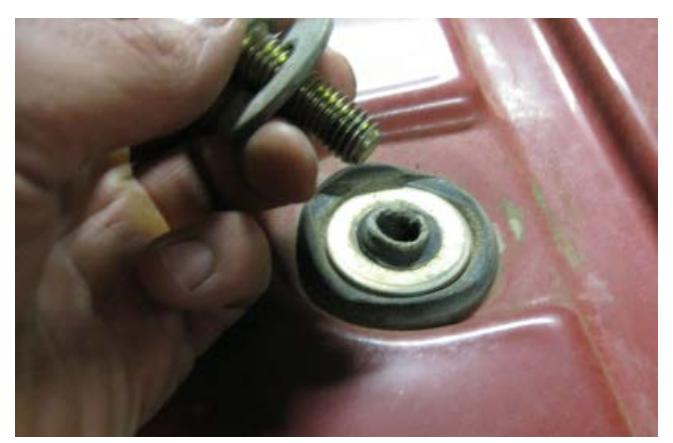

6. Setzen Sie das mitgelieferte Distanzstück auf den Montagepunkt auf der Kabine. Die Dicke des Distanzstücks hängt vom verwendeten Paket ab.

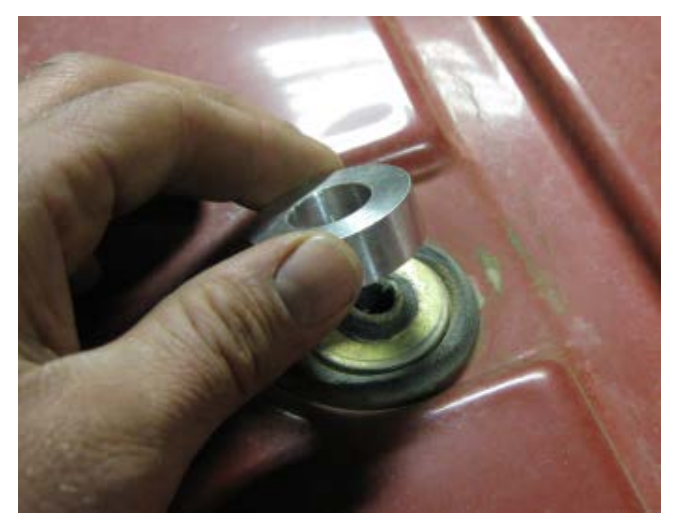

7. Nehmen Sie eine der mitgelieferten längeren Schrauben, die zur Befestigung des Holms dienen. Setzen Sie die ursprüngliche Unterlegscheibe und die mitgelieferte größere Unterlegscheibe auf die Schraube.

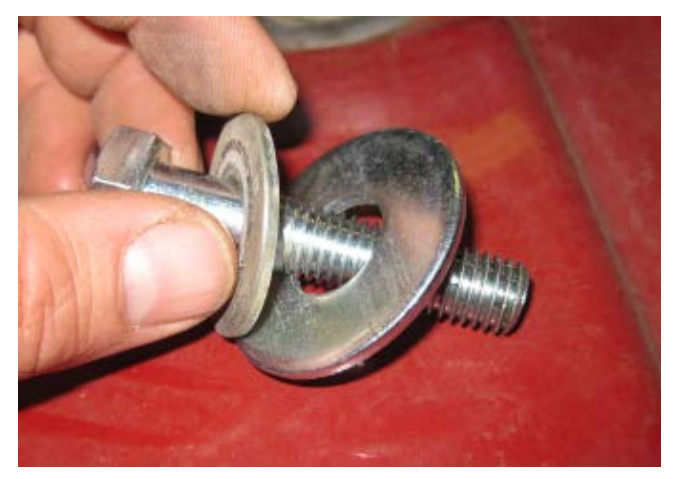

8. Legen Sie den Holm auf das Distanzstück, und stecken Sie die Schraube ein.

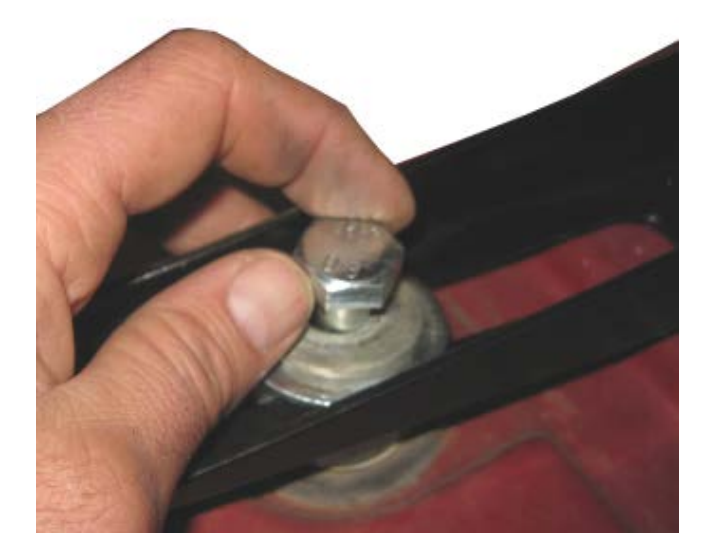

9. Bringen Sie die zweite Schraube wie beschrieben auf der anderen Seite der Kabine an. Zentrieren Sie den Holm mit einem Maßband auf der Kabine. Ziehen Sie die Schrauben fest.

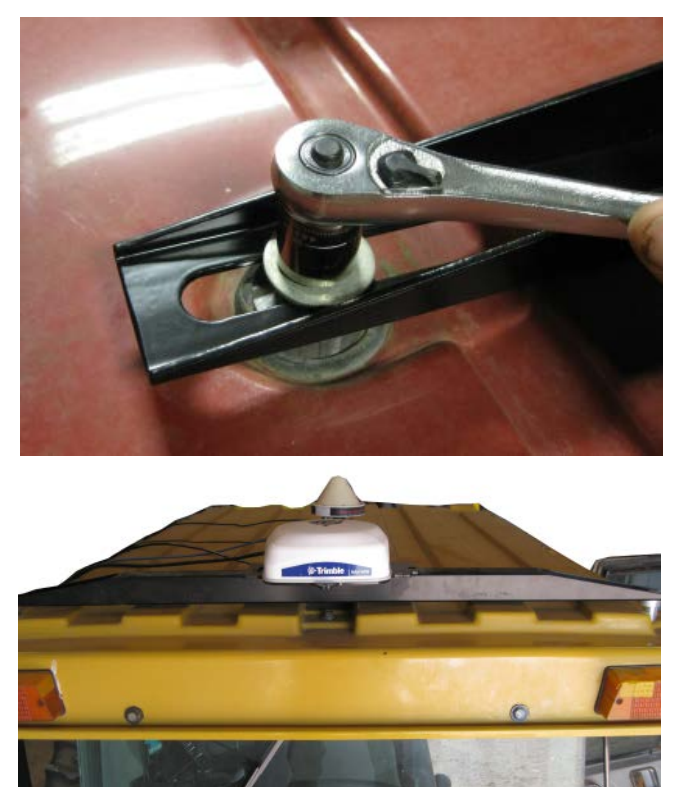

#### <span id="page-68-0"></span>Alle Montagevarianten – Kabel anschließen

1. Verbinden Sie das Display-Kabel mit dem 4-poligen M12-Anschluss links am NAV-900- Spurführungscontroller.

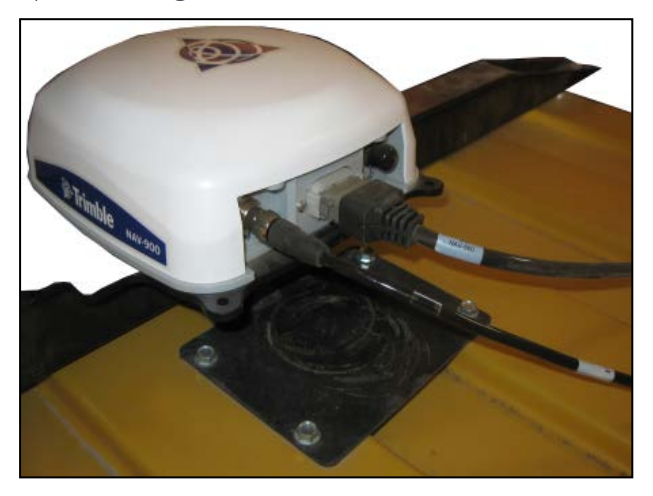

- 2. Vergewissern Sie sich, dass der Stecker richtig herum sitzt, und ziehen Sie dann den Verbinder fest.
- 3. Verbinden Sie das für Ihre Installation vorgesehene Schnittstellenkabel mit dem 12 poligen Anschluss der Marke Deutsch.
- 4. Wenn Sie auch ein Funkgerät installieren, nehmen Sie die Kunststoffkappe vom Funkanschluss (rechte Seite, 5-poliger M12-Anschluss) ab, und richten Sie den Steckverbinder korrekt aus. Ziehen Sie den Verbinder fest.
- 5. Wenn Sie kein Funkgerät installieren, lassen Sie die Kappe als Wetterschutz auf dem Anschluss.

# <span id="page-69-0"></span>Firmware des NAV-900 Spurführungscontrollers

Die Firmware des NAV-900 aktualisiert sich automatisch, sodass sie mit derjenigen kompatibel ist, die auf dem GFX- oder XCN-Display läuft.

Sie können Updates auch manuell über einen USB-Stick oder per WLAN über das Internet aufspielen.

So laden Sie aktuelle Softwareupdates automatisch herunter:

- 1. Drücken Sie Einstellungen, und wählen Sie WLAN-Einstellungen.
- 2. Drücken Sie Verbinden, um Ihr Display mit dem gewünschten Netzwerk zu verbinden.
- 3. Drücken Sie im Bildschirm Android App die Option App Central, um den App-Store "App Central" zu öffnen. Von hier aus können Sie Benachrichtigungseinstellungen anpassen und Softwareupdates starten.

Weitere Informationen finden Sie unter <http://agpartners.trimble.com/agsupport/FirmwareMatrix/>oder <https://agriculture.trimble.com/precision-ag/products/>.

## Manuelle Installation von Lizenzen auf einen NAV-900-Spurführungscontroller

Sie erhalten von Ihrem zugelassenen Trimble-Fachhändler entweder einen USB-Stick oder einen Pfad, von dem Sie eine Lizenz kopieren können. Speichern Sie die Datei in den Root-Ordner eines USB-Laufwerks. Alle Lizenzen für den NAV-900-Spurführungscontroller werden vom GFX- oder XCN-Display installiert und verwaltet. Gehen Sie folgendermaßen vor, um eine Lizenz für den NAV-900-Spurführungscontroller zu installieren:

- 1. Stecken Sie den USB-Stick in das GFX/XCN-Display.
- 2. Berühren Sie auf dem Einschaltbildschirm das Symbol App Central, dann Hinzufügen in der unteren rechten Ecke:

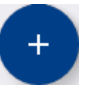

3. Berühren Sie das Element Von USB installieren:

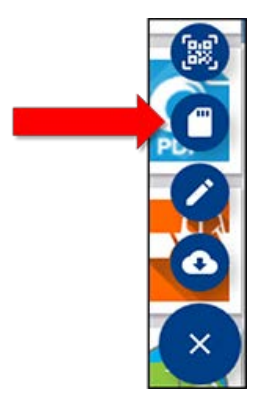

- 4. Berühren Sie im eingeblendeten Fenster für Ihr USB-Laufwerk die Lizenz, die Sie installieren möchten. Die Lizenz wird automatisch installiert.
- 5. Bestätigen Sie, dass die Lizenz installiert wurde. Berühren Sie im Menü "App Central" die Option Lizenzen:

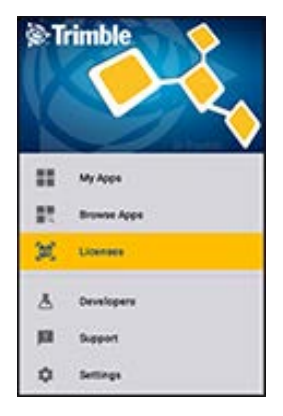

6. Berühren Sie im Lizenz-Bildschirm NAV-900 und prüfen Sie, ob die Lizenz installiert wurde:

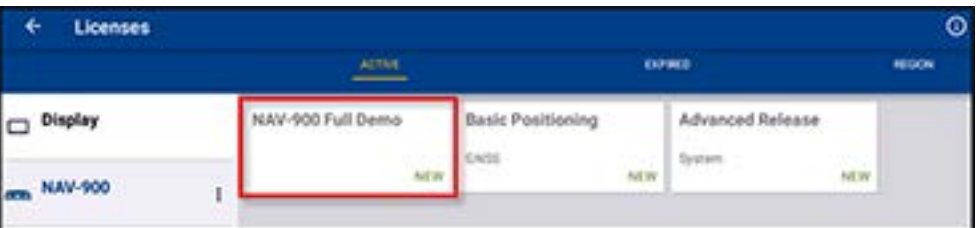

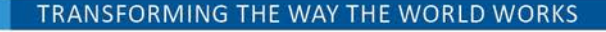

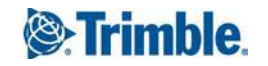